**G.shdsl Router** 

**User Manual** 

## Contents

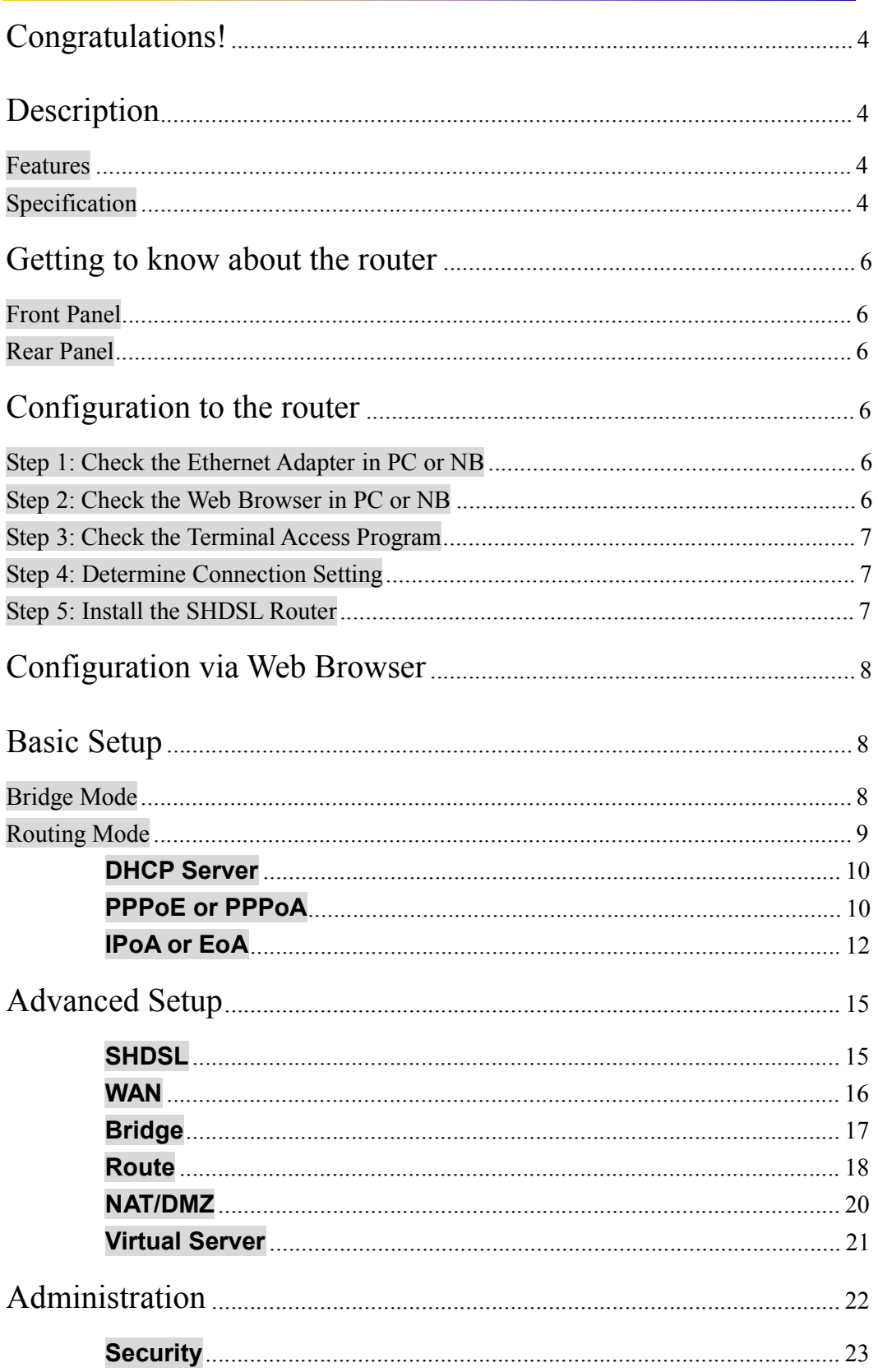

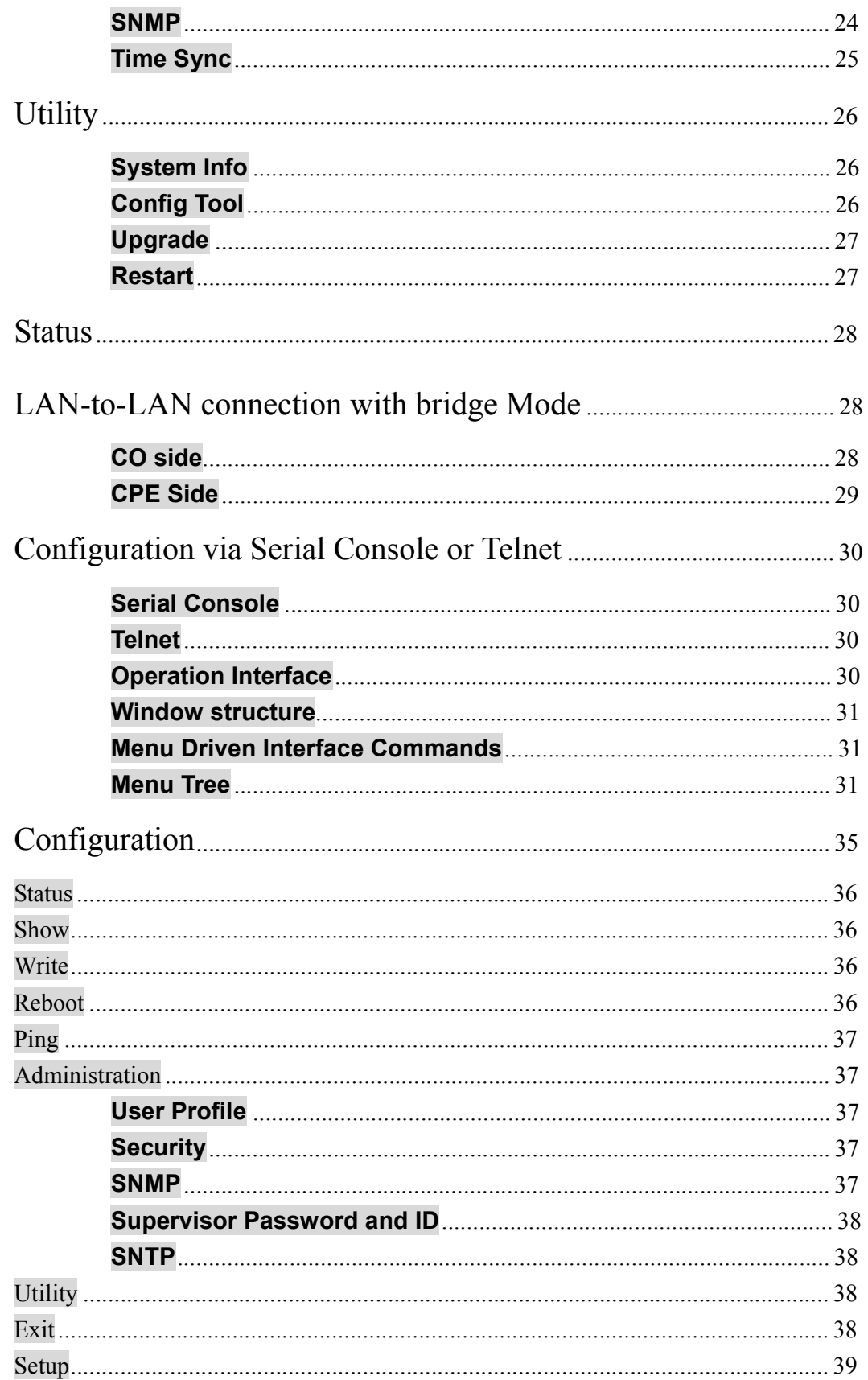

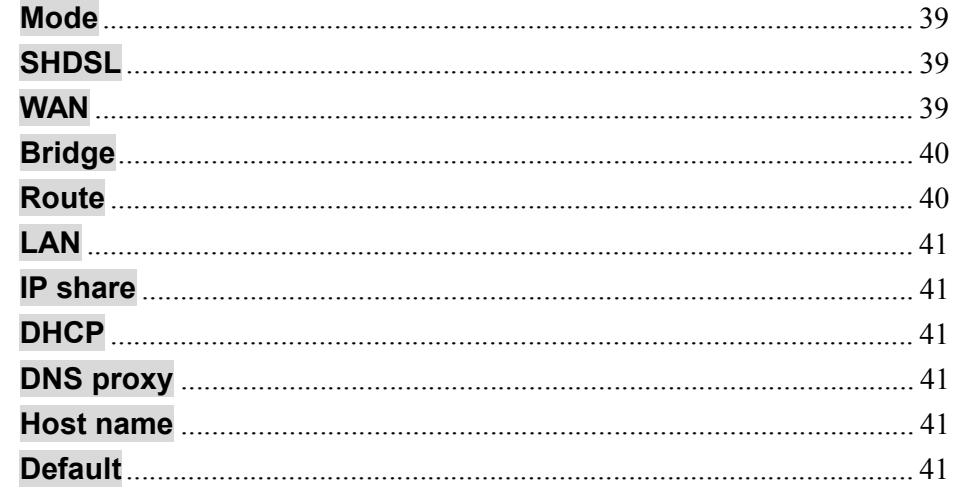

## **Congratulations!**

You are about to accelerate into G.shdsl technology. Your new G.shdsl Router is an external Single-Pair High-Speed Digital Subscriber Line (SHDSL) Router, which conveniently plugs with Switch, Hub or computer. The Router connects directly to telephone line via a standard connector, RJ-11.

## **Description**

The SHDSL (Single-Paired High Speed Digital Subscriber Loop) routers comply with G.992.2 standard. It provides business-class, multi-range form 64Kbps to 2.304Mbps payload rates over exiting single-pair copper wire. The SHDSL routers are designed not only to optimize the service bit rate from central office to customer premises also it integrates high-end

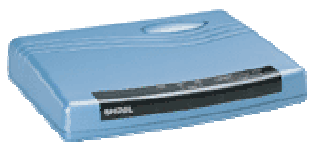

Bridging/Routing capabilities with advanced functions of Multi-DMZ, virtual server mapping and VPN pass through.

The SHDSL router allows customers to leverage the latest in broadband technologies to meet their growing data communication needs. Through the power of SHDSL products, you can access superior manageability and reliability.

## **Features**

- Easy configuration and management with password control for various application environments
- $\div$  Efficient IP routing and transparent learning bridge to support broadband Internet services
- $\Diamond$  VPN pass-through for safeguarded connections
- $\diamond$  DMZ host/Multi-DMZ/Multi-NAT enables multiple workstations on the LAN to access the Internet for the cost of IP address
- $\Diamond$  Fully ATM protocol stack implementation over SHDSL
- $\diamond$  PPPoA and PPPoE support user authentication with PAP/CHAP/MS-CHAP
- $\diamond$  SNMP management with SNMPv1/SNMPv2 agent and MIB II
- $\diamond$  Getting enhancements and new features via Internet software upgrade

## **Specification**

### **Routing**

- ÿ Support IP/TCP/UDP/ARP/ICMP/IGMP protocols
- ÿ IP routing with static routing and RIPv1/RIPv2 (RFC1058/2453)
- $\triangleright$  IP multicast and IGMP proxy (RFC1112/2236)
- ÿ Network address translation (NAT/PAT) (RFC1631)
- > NAT ALGs for ICQ/Netmeeting/MSN/Yahoo Messenger
- $\triangleright$  DNS relay and caching (RFC1034/1035)
- ÿ DHCP server (RFC2131/2132)

### **Bridging**

 $\geq$  IEEE 802.1D transparent learning bridge

#### **Security**

- ▶ DMZ host/Multi-DMZ/Multi-NAT function
- $\triangleright$  Virtual server mapping (RFC1631)
- ÿ VPN pass-through for PPTP/L2TP/IPSec tunneling
- $\triangleright$  Natural NAT firewall

#### **Management**

- Easy-to-use web-based GUI for quick setup, configuration and management  $\geq$  Menu-driven interface/Command-line interface (CLI) for local console and Te
- Menu-driven interface/Command-line interface (CLI) for local console and Telnet access
- $\triangleright$  Password protected management and access control list for administration
- $\triangleright$  SNMP management with SNMPv1/SNMPv2c (RFC1157/1901/1905) agent and MIB II (RFC1213/1493)
- $\triangleright$  Software upgrade via web-browser/TFTP server

#### **ATM**

- $\triangleright$  Up to 8 PVCs
- $\triangleright$  UBR/CBR traffic shaping
- $\triangleright$  OAM F5 AIS/RDI and loopback
- $\triangleright$  AAL5

#### **AAL5 Encapsulation**

- $\triangleright$  VC multiplexing and SNAP/LLC
- ÿ Ethernet over ATM (RFC 2684/1483)
- $\triangleright$  PPP over ATM (RFC 2364)<br> $\triangleright$  Classical IP over ATM (RFC
- ÿ Classical IP over ATM (RFC 1577)

#### **PPP**

- PPP over Ethernet (RFC 2516)
- ÿ PPP over ATM (RFC 2364)
- ÿ User authentication with PAP/CHAP/MS-CHAP

#### **WAN Interface**

- ÿ SHDSL: ITU-T G.991.2 (Annex A, Annex B)
- ÿ Encoding scheme: 16-TCPAM
- $\triangleright$  Data Rate: N x 64Kbps (N=1~36)
- $\blacktriangleright$  Impedance: 135 ohms

#### **LAN Interface**

 $\geq$  10 Base-T LAN port (RJ-45)

#### **Hardware Interface**

- $\triangleright$  WAN: RJ-11
- $\triangleright$  LAN: RJ-45 x 1
- ÿ Console port: RS232

#### **Indicators**

- ÿ General: PWR
- > WAN: LNK, ACT<br>> LAN: LNK/ACT. 1
- LAN: LNK/ACT, 100M

#### **Physical/Electrical**

- $\triangleright$  Dimensions: 18.7 x 3.3 x 14.5cm (WxHxD)
- **►** Power: 100~240VAC (via power adapter)<br>► Power consumption: 6 watts
- Power consumption: 6 watts
- $\triangleright$  Temperature: 0~45  $\cdot$  C
- ÿ Humidity: 0%~95%RH (non-condensing)

### **Memory**

ÿ 2MB Flash Memory, 4MB SDRAM

## **Getting to know about the router**

This section will introduce hardware of the router.

## **Front Panel**

The front panel contains LED status

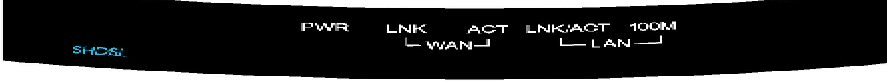

## **LED status of 1-port router**

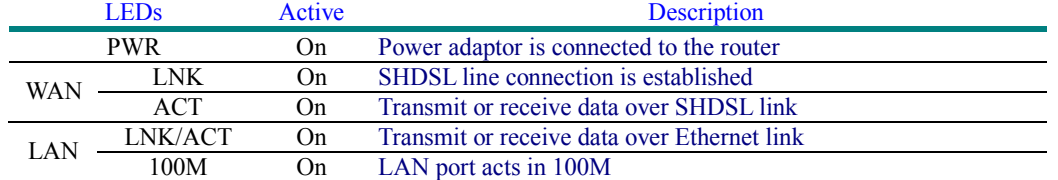

## **Rear Panel**

The rear panel of SHDSL router is where all of the connections are made.

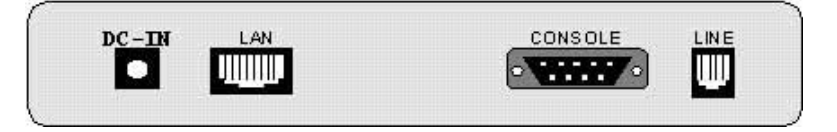

#### Connectors Description of 1-port router

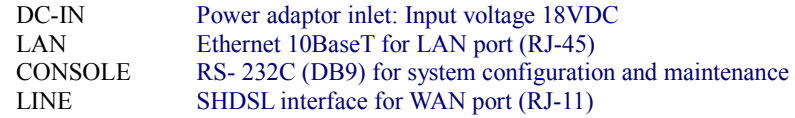

## **Configuration to the router**

This guide is designed to lead users through Web Configuration, console port and telent of G.shdsl Router in the easiest and quickest way possible. Please follow the instructions carefully. Note: There are three methods to configure the router: serial console, Telnet and Web Browser.

Only one configuration application is used to setup the Router at any given time. Users have to choose one method to configure it.

For Web configuration, you can skip step 3.

For Serial Console Configuration, you can skip step 1 and 2.

## **Step 1: Check the Ethernet Adapter in PC or NB**

Make sure that Ethernet Adapter had been installed in PC or NB used for configuration of the router. TCP/IP protocol is necessary for web configuration, so please check the TCP/IP protocol whether it has been installed.

## **Step 2: Check the Web Browser in PC or NB**

According to the Web Configuration, the PC or NB need to install Web Browser, IE or Netscape. Note: Suggest to use IE5.0, Netscape 6.0 or above and 800x600 resolutions or above.

## **Step 3: Check the Terminal Access Program**

For Serial Console and Telnet Configuration, users need to setup the terminal access program with VT100 terminal emulation.

## **Step 4: Determine Connection Setting**

Users need to know the Internet Protocol supplied by your Service Provider and determine the mode of setting.

#### **Protocol Selection**

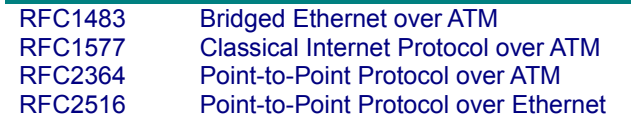

## **Step 5: Install the SHDSL Router**

*Caution: To avoid possible damage to this Router, do not turn on the router before Hardware Installation.*

- $\checkmark$  Connect the power adapter to the port labeled DC-IN on the rear panel of the product.
- Connect the Ethernet cable.

**i** If the router is directly connected to PC or NB, the Ethernet cable has to be used cross over one. If the router is connected to hub or switch, be sure that the hub or switch supporting auto-sensing. If yes, both cross over and none cross over Ethernet cable are suitable. If not, only pass through Ethernet cable could be used.

- Connect the phone cable to the product and the other side of phone cable to wall jack.
- Connect the power adapter to power source.
- Turn on the PC or NB which is used for configuration the Router.

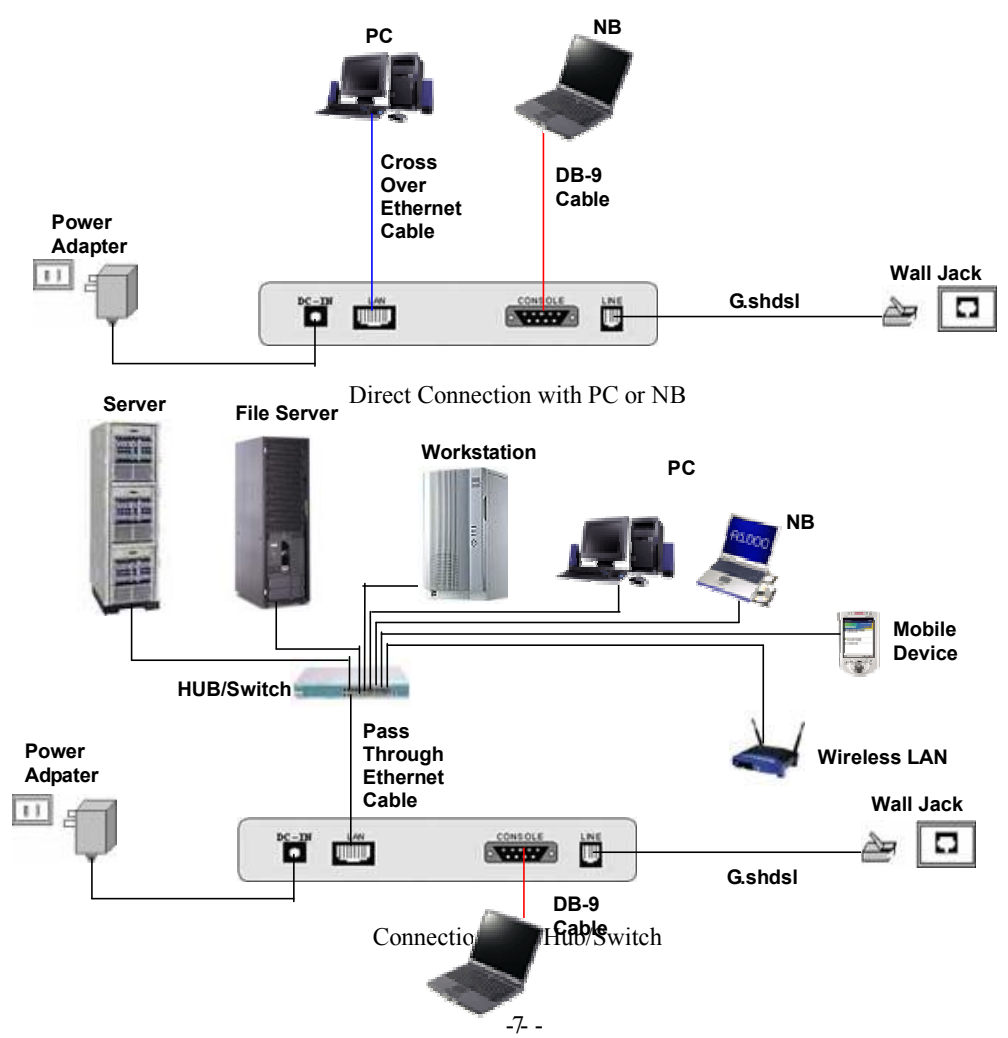

## **Configuration via Web Browser**

Open IE or Netscape Browser to connect the Router. Type <http://192.168.0.1>

The default IP address and sub net-mask of the Router is 192.168.0.1 and 255.255.255.0. Because the router acts as DHCP server in your network, the router will automatically assign IP address for PC or NB in the network.

Type User Name root and Password root

The default user name and password are both *root*. For the system security, suggest to

Note: After changing the User Name and

Password, strongly recommend you to save them because another time when you login, the User Name and Password have to be used the new

change them after configuration.

one you changed.

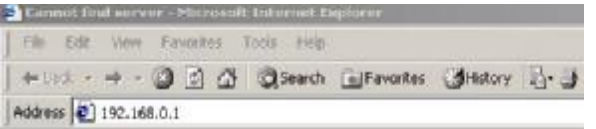

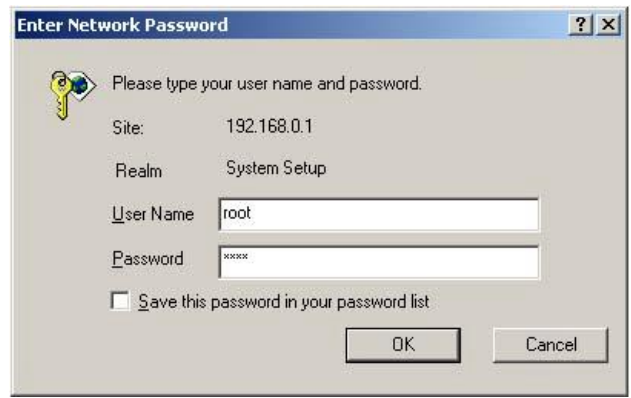

## **Basic Setup**

and then click OK.

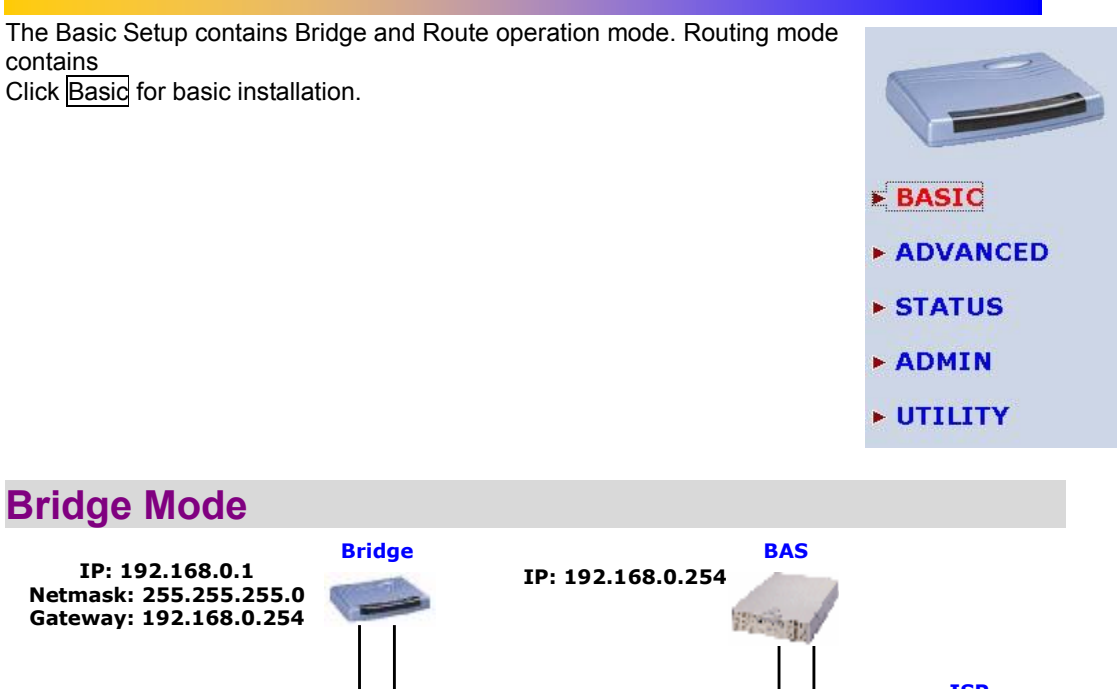

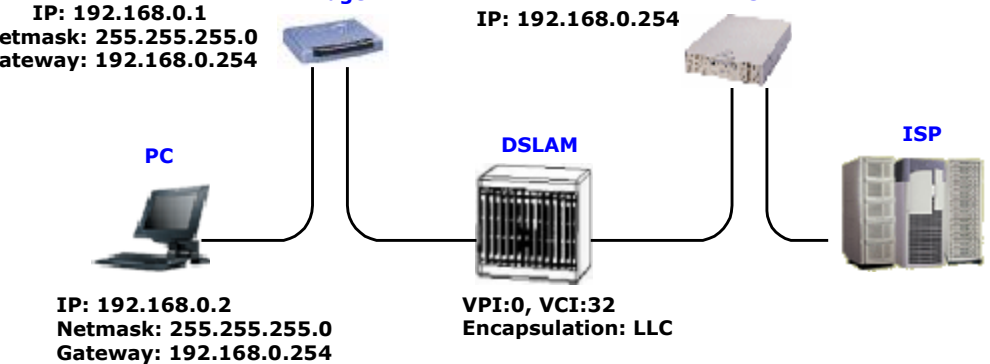

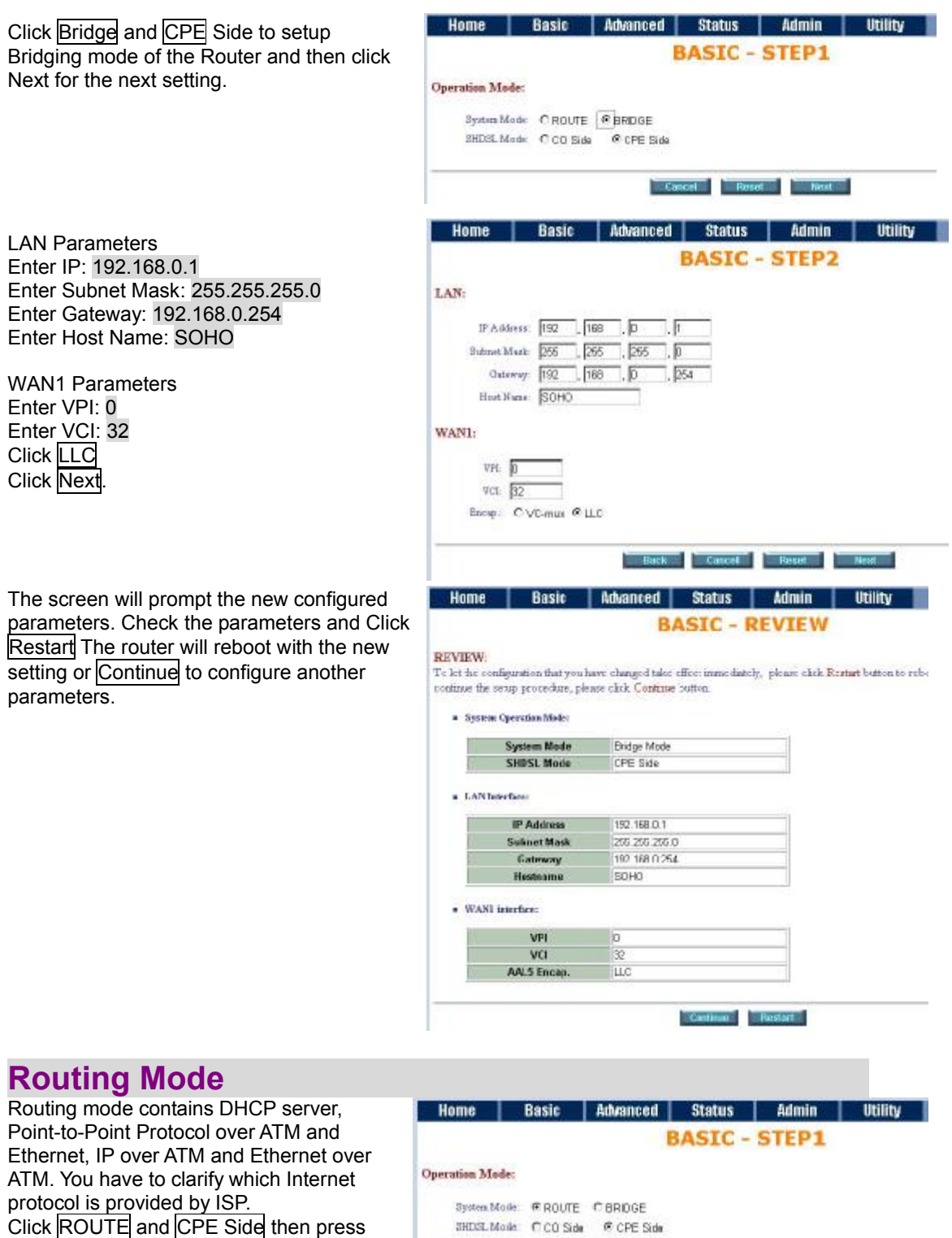

Click ROUTE and CPE Side then press Next.

#### Cancel Reset Reset

Type LAN parameters: IP Address: 192.168.0.1 Subnet Mask: 255.255.255.0 Host Name: SOHO DHCP Service: Enable The default setup is Enable DHCP server. If you want to turn off the DHCP service, choose Disable.

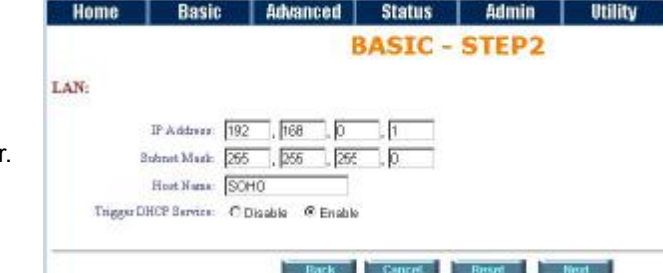

### **DHCP Server**

Dynamic Host Configuration Protocol (DHCP) is a communication protocol that lets network administrators to manage centrally and automate the assignment of Internet Protocol (IP) addresses in an organization's network. Using the Internet Protocol, each machine that can connect to the Internet needs a unique IP address. When an organization sets up its computer users with a connection to the Internet, an IP address must be assigned to each machine.

Without DHCP, the IP address must be entered manually at each computer. If computers move to another location in another part of the network, a new IP address must be entered. DHCP lets a network administrator to supervise and distribute IP addresses from a central point and automatically sends a new IP address when a computer is plugged into a different place in the network.

If the DHCP server is Enable, you have to setup the following parameters for processing it as DHCP server.

The embedded DHCP server assigns network configuration information at most 253 users accessing the Internet in the same time.

For example: If the LAN IP address is 192.168.0.1, the IP range of LAN is 192.168.0.2 to 192.168.0.51. The DHCP server assigns the IP form Start IP Address to End IP Address. The legal IP address range is form 0 to 255, but 0 and 255 are reserved for broadcast so the legal IP address range is from 1 to 254. On the other hand, you cannot assign an IP greater than 254 or less then 1. Lease time 72 hours indicates that the DHCP server will reassign IP information in every 72 hours.

Press Next to setup WAN parameters.

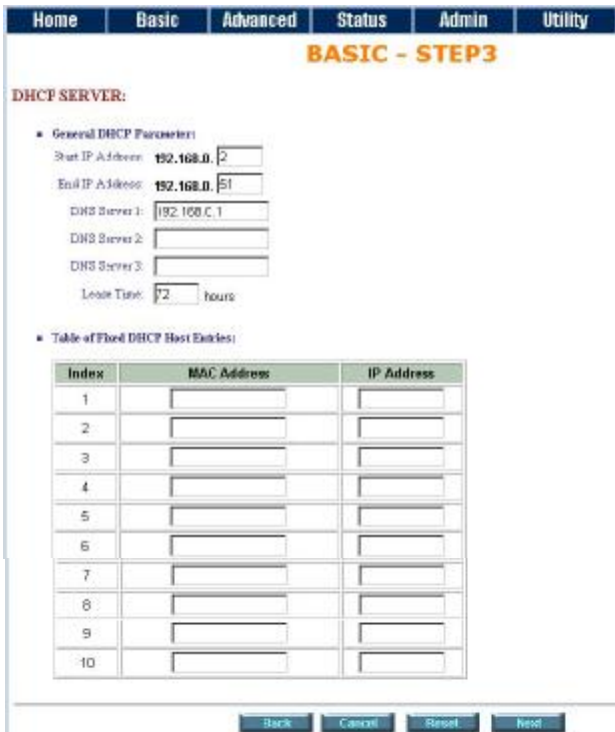

### **PPPoE or PPPoA**

PPPoA (point-to-point protocol over ATM) and PPPoE (point-to-point protocol over Ethernet) are authentication and connection protocols used by many service providers for broadband Internet access. These are specifications for connecting multiple computer users on an Ethernet local area network to a remote site through common customer premises equipment, which is the telephone company's term for a modem and similar devices. PPPoE and PPPoA can be used to office or building. Users share a common Digital Subscriber Line (DSL), cable modem, or wireless connection to the Internet. PPPoE and PPPoA combine the Point-to-Point Protocol

(PPP), commonly used in dialup connections, with the Ethernet protocol or ATM protocol, which supports multiple users in a local area network. The PPP protocol information is encapsulated within an Ethernet frame or ATM frame.

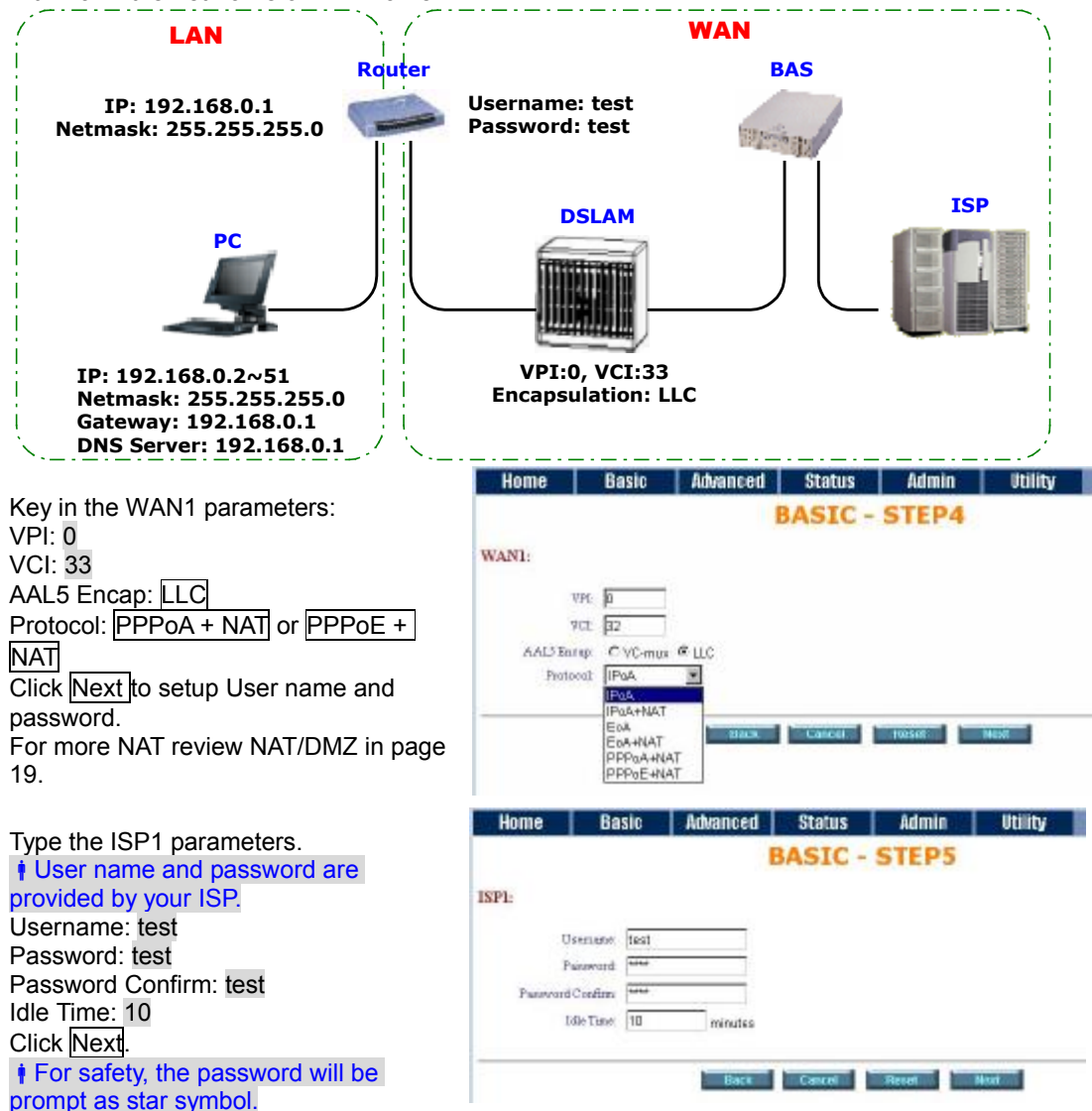

The screen will prompt the parameters that will be written in EPROM. Check the parameters before writing in EPROM.

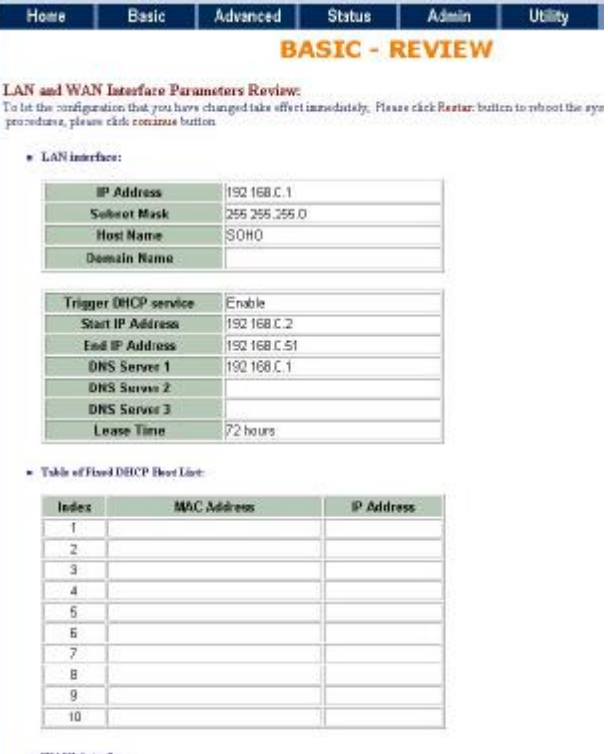

Press Restart to restart the router continue to setup another parameter.

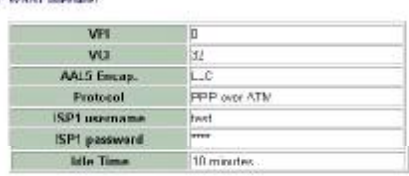

Continue Restert

working with new parameters or press

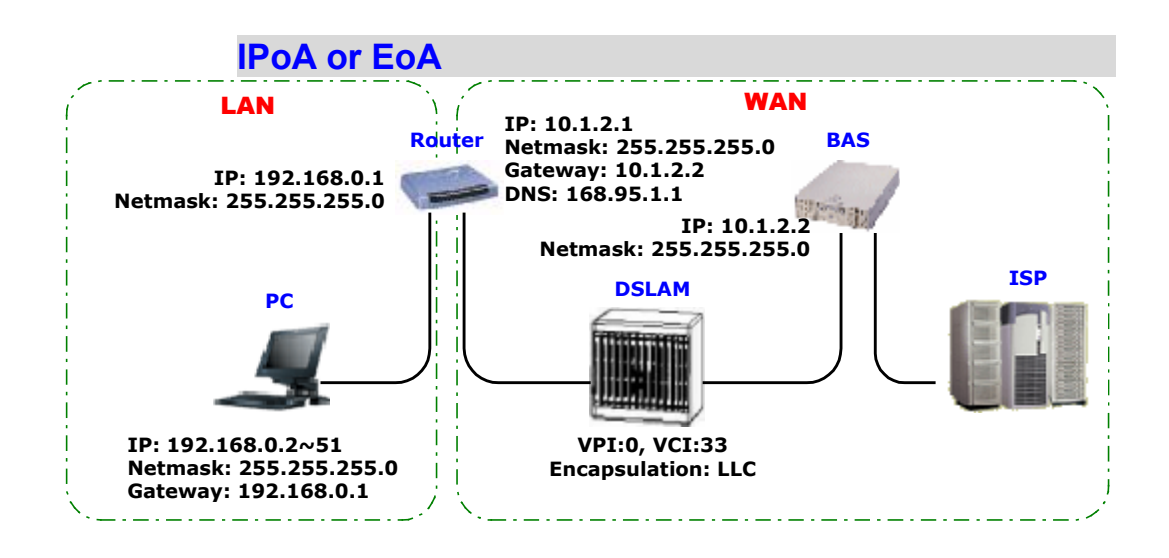

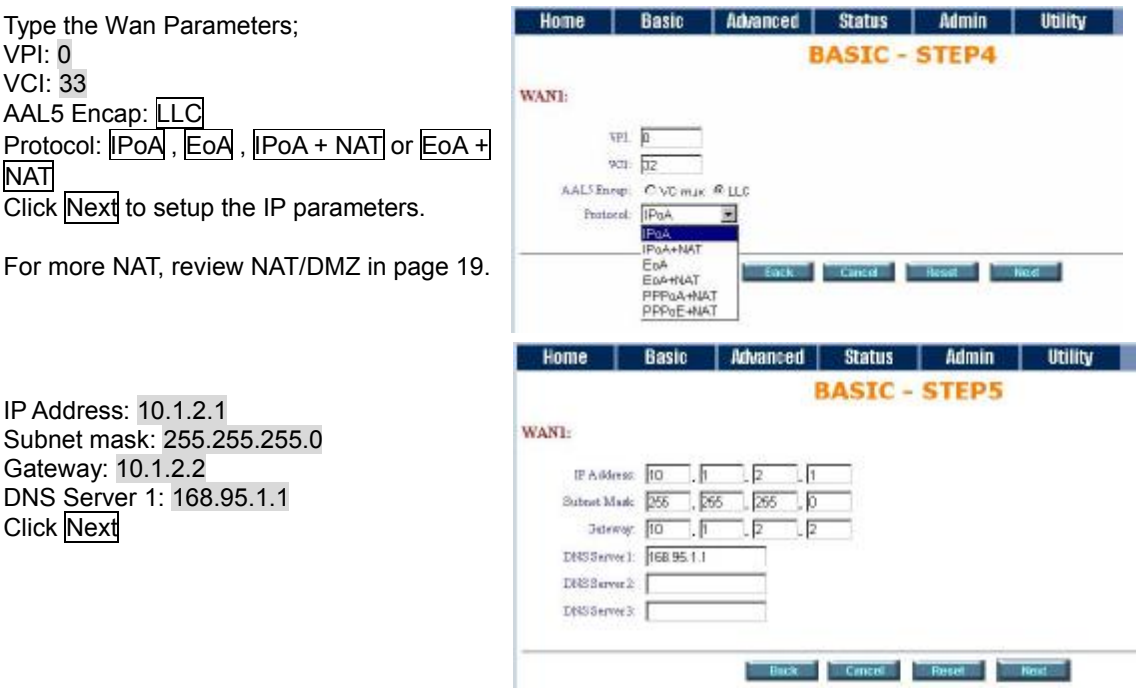

Press Restart to restart the

setup another parameter.

The screen will prompt the parameters that **Whome** | Basic | Advanced | Status | Admin | Utility will be written in EPROM. CI parameters before writing in

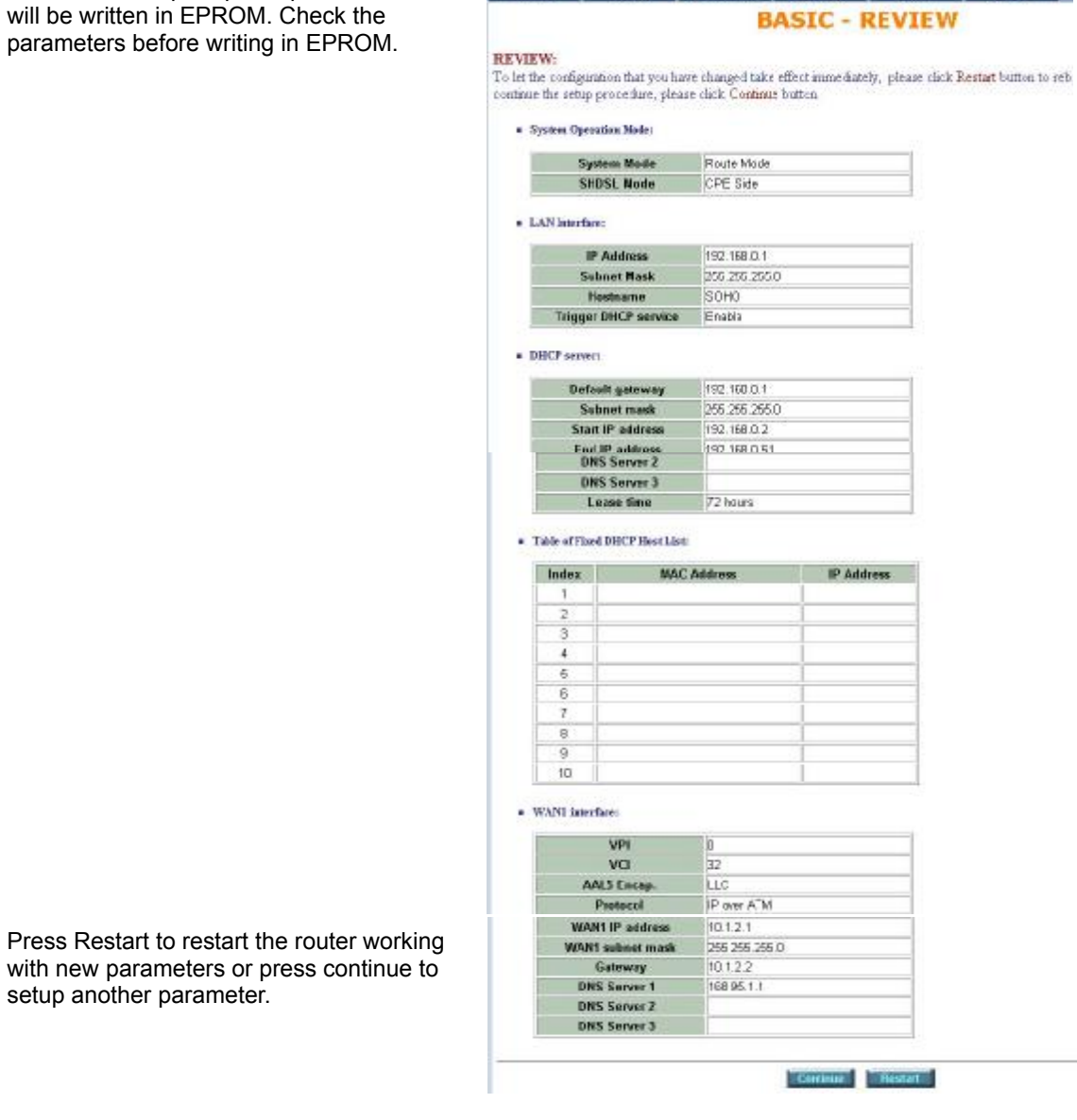

*Congratulation! You are done. Your SHDSL Internet connection is established.* 

## **Advanced Setup**

Advanced setup contains SHDSL, WAN, Bridge, Route, NAT/DMZ and Virtual server parameters. **BASIC Y ADVANCED** • SHDSL  $\bullet$  WAN  $\bullet$  BRIDGE  $\bullet$  ROUTE • NAT/DMZ • VIRTUAL SERVER **STATUS** ADMIN **> UTILITY SHDSL**  You can setup the Annex type, data rate and SNR margin for SHDSL parameters in SHDSL. Click SHDSL **- BASIC** *V ADVANCED*  $\cdot$  SH . WAN  $-BRIDGE$  $\bullet$  ROUTE · NAT/DMZ · VIRTUAL SERVER **STATUS - ADMIN • UTILITY** Home | Basic | Advanced | Status | Admin | Utility | Annex Type: There are two Annex types, **ADVANCED - SHDSL** Annex A and Annex B, in SHDSL. **Operation Mode:** Data Rate: you can setup the SHDSL data rate in the multiple of 64kbps. · Serie Operation Modes .<br>Аллю Турк С. Аллех А. « R. Asnex B. SHDSL SNR margin: the margin range is Date Subsco\*646ps): 0 [range D-36 n=0 for adaptive mode) from 0 to 10. SHDSL SNR margin 0 (range:  $0\neg 10$ ) **i** : Generally, the SNR margin does not need to be change because it will affect the data rate.Cancello Reset Trish

The screen will prompt the parameters Home | Basic | Advanced | Status | Admin | Utility that will be written in EPROM. Check the **ADVANCED - SHDSL** parameters before writing in EPROM. SHDSL Parameters Review: SALVOL. Parameters Avenues:<br>To let the configuration that you have changed take effect immediately, please click Restart button to rebi-<br>confinite the setup procedure, please thisk Continue button. a SHDSL Model Annex Type Annex A Press Restart to restart the router **Data Rate** D (adaptive mode) working with new parameters or press **SNEXT margin** continue to setup another parameter. Centrus Restart

## **WAN**

The SHDSL router supports up to 8 PVCs. The parameters are setup in WAN.

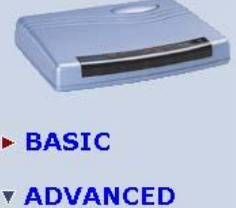

- $\bullet$  SHDSL  $\bullet$  WAN
- $\bullet$  BRIDGE
- $\bullet$  ROUTE
- NAT/DMZ
- VIRTUAL SERVER
- **> STATUS**
- **ADMIN**
- **> UTILITY**

The WAN Number 1 will be the parameters setup in Basic Setup. If you want to setup another PVC, you can configure them in WAN 2 to WAN 8. Enter the parameters.

### Home | Basic | Advanced | Status | Admin | Utility | **ADVANCED - WAN**

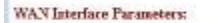

. Tailor/Committee Statement Personal

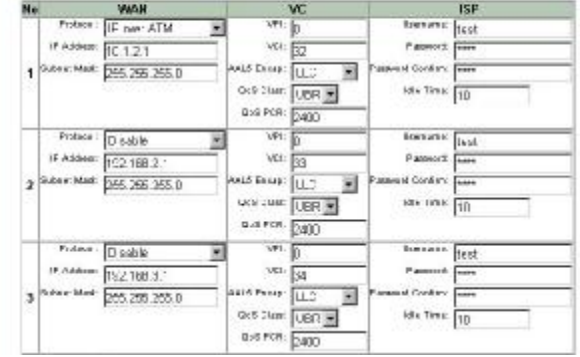

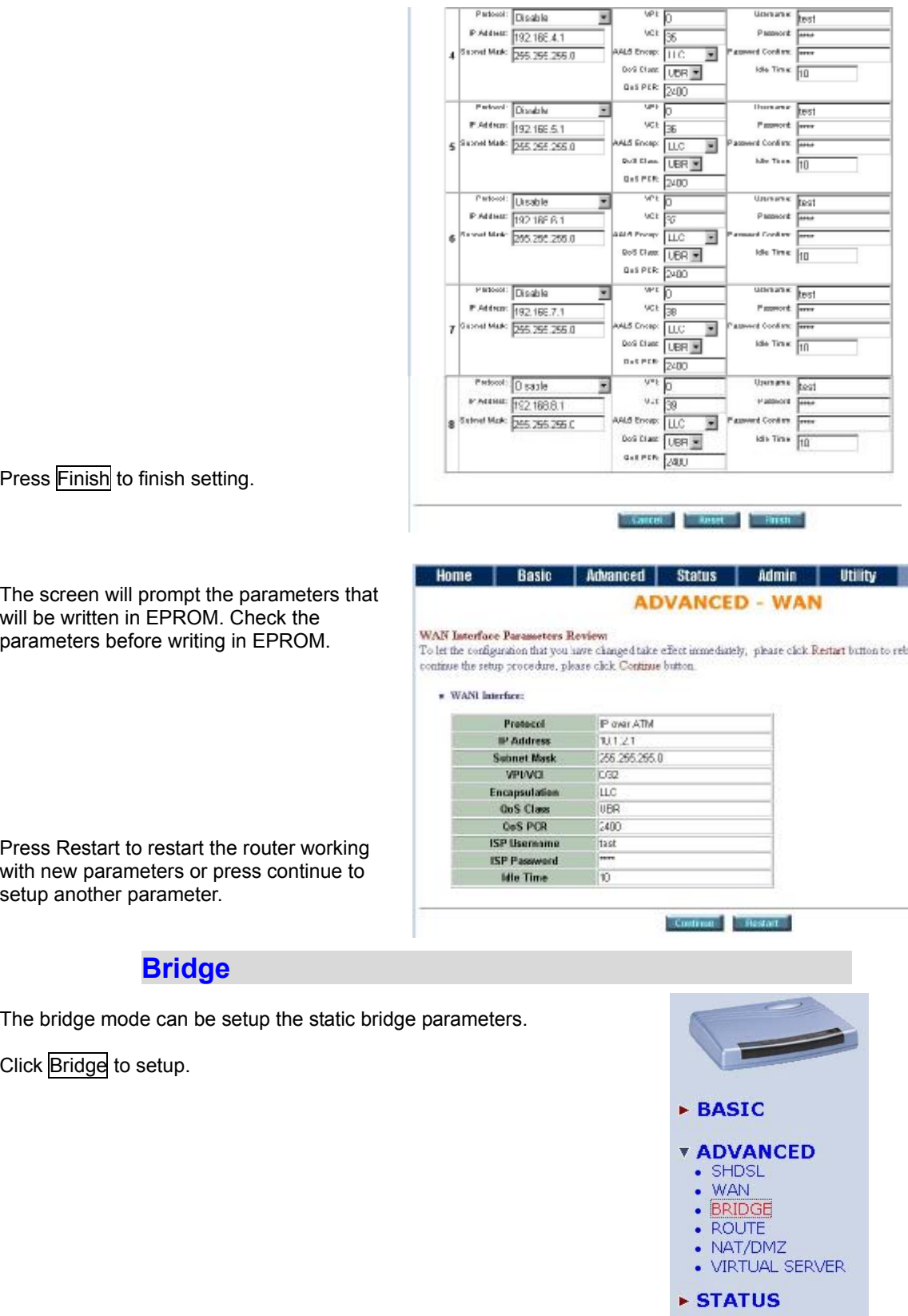

Press Finish to finish setting.

The screen will prompt the parameters that will be written in EPROM. Check the

setup another parameter.

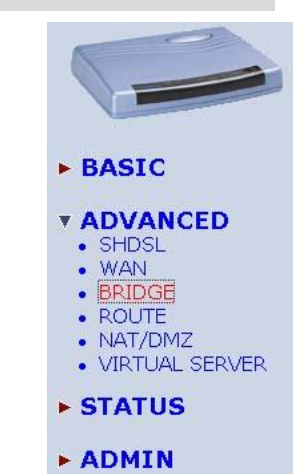

**> UTILITY** 

Press Add to add the static bridge Home | Basic | Advanced | Status | Admin | Utility information. **ADVANCED - BRIDGE** Generic Bridge Parameters: **Central Parameter** Default Outworky: 132.168.0.254 **Static Bridge Parameters:** Table of Current MAC Entries: MAC<br>Address LAN WAN1 - 4 **WANS . 8**  $\blacksquare$  1 Filter **ALLE AND** Fiber 00:00:00:00:00:00 Filter Filter Fiker.  $\frac{1}{2}$ Fiter Fiter e Filter u, 4 Filter Cancel - Finals The screen will prompt the parameters that Home | Basic | Advanced | Status | Admin | Utility will be written in EPROM. Check the **ADVANCED - BRIDGE** parameters before writing in EPROM. Dridge Parameters Review: Bridge Dimaneters Reviews:<br>To let the configuoties And row have thought take stret monedativy, please child Resnat totten to reboot the ops<br>contine the strip procedure, please dide Cloninus burnes. · Generale Dubline Parameters: Default Gateway 192.168.0254 \* State Bridge Parsmener Press Restart to restart the router working No MAC Address LAN WANT WANZ WANT WANT WANT WANT WANT WA with new parameters or press continue to Paul is Empty 1 setup another parameter. Continue Contact **Route**  If the Router is connected to more than one network, it may be necessary to set up a static route between them. A static route is a pre-determined pathway that network information must travel to reach a specific host or network. **- BASIC** With Dynamic Routing, you can enable the Router to automatically adjust to **v ADVANCED** physical changes in the network's layout. The Cable/DSL Firewall Router, using the RIP protocol, determines the network packets' route based on the • SHDSL  $-WAN$ fewest number of hops between the source and the destination. The RIP • BRIDGE protocol regularly broadcasts routing information to other routers on the · ROUTE network. · NAT/DMZ • VIRTUAL SERVER Click Route to modify the routing information. **> STATUS - ADMIN** 

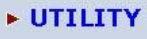

٠

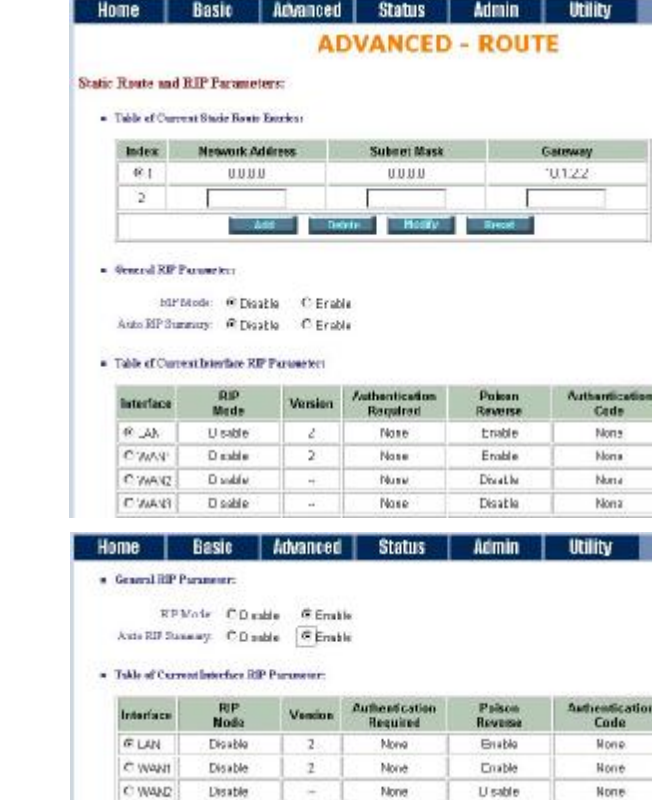

To modify the RIP (Routing information protocol) Parameters: RIP Mode: Enable Auto RIP Summary: Enable Press Modify

RIP Mode: this parameter determines how the product handle RIP (Routing information protocol). RIP allows it to exchange routing information with other router. If set to Disable, the gateway does not participate in any RIP exchange with other router. If set Enable, the router broadcasts the routing table of the router on the LAN and incoporates RIP broadcast by other routers into it's routing table. If set silent, the router does not broadcast the routing table, but it accepts RIP broadcast packets that it receives.

RIP Version: It determines the format and broadcasting method of any RIP transmissions by the gateway. RIP v1: it only sends RIP v1 messages only. RIP v2: it send RIP v2 messages in multicast and broadcast format.

#### · Table of Current Interface RIP Parameters

Diesblo

Disable

Disable

Dioablo

Disable

Disable

C www.

C WANK

C WALK

C ways

C ways

C WANE

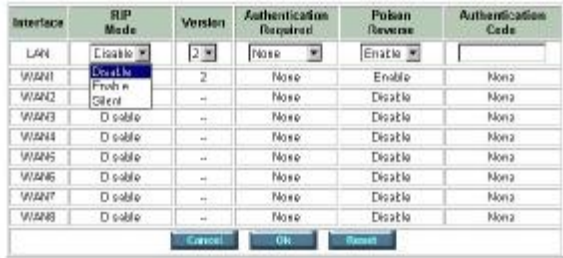

None

None

None

Nong

None

None

**Modify** 

Dirable

D sold e

Disable

D sable

D sable

Disable

**None** 

**Nume** 

**None** 

None.

None

**None** 

#### \* Takle of Current Interface RIP Parameters

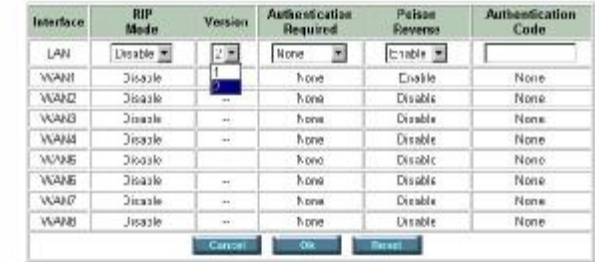

 $19-$ 

Authentication required.

None: for RIP, there is no need of

authentication code.

Password: the RIP is protected by password, authentication code.

MD5: The RIP will be decoded by MD5 than protected by password, authentication code.

Poison Reserve is for the purpose of promptly broadcast or multicast the RIP while the route is changed. (ex shuting down one of the routers in routing table) Enable: the gateway will actively broadcast or multicast the information.

Disable: the gateway will not broadcast or multicast the information.

After modifying the RIP parameters, press finish.

· Table of Current Interface RIP Parameters

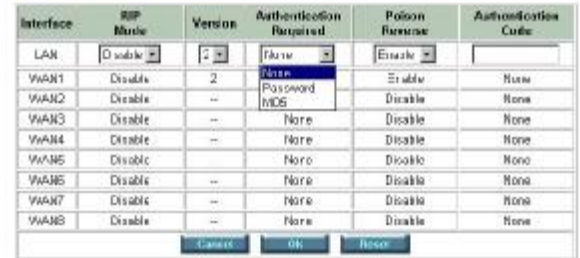

#### · Take of Current Interface RIP Faraneters

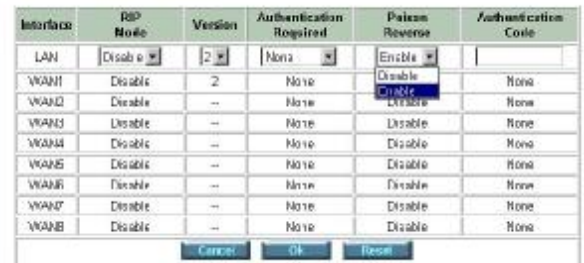

The screen will prompt the modified parameter. Check the parameters and perss Restart to restart the router or press Continue to setup another parameters.

### **NAT/DMZ**

NAT (Network Address Translation) is the translation of an Internet Protocol address (IP address) used within one network to a different IP address known within another network. One network is designated the inside network and the other is the outside. Typically, a company maps its local inside network addresses to one or more global outside IP addresses and reverse the global IP addresses of incoming packets back into local IP addresses. This ensure security since each outgoing or incoming request must go through a translation process, that also offers the opportunity to qualify or authenticate the request or match it to a previous request. NAT also conserves on the number of global IP addresses that a company needs and lets the company to use a single IP address of its communication in the Internet world.

DMZ (demilitarized zone) is a computer host or small network inserted as a "neutral zone" between a company private network and the outside public network. It prevents outside users from getting direct access to a server that has company private data.

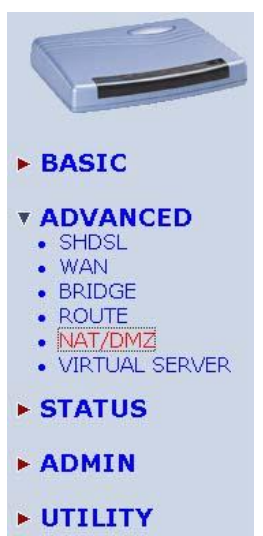

In a typical DMZ configuration for an enterprise, a separate computer or host receives requests from users within the private network to access via Web sites or other companies accessible on the public network. The DMZ host then initiates sessions for these requests to the public network. However, the DMZ host is not able to initiate a session back into the private network. It can only forward packets that have already been requested.

Users of the public network outside the company can access only the DMZ host. The DMZ may typically also have the company's Web pages so these could serve the outside world. However, the DMZ provides access to no other company data. In the event that an outside user penetrated the DMZ host's security, the Web pages might be corrupted, but no other company information would be exposed.

Press NAT/DMZ to setup the parameters.

If you want to enable the NAT/DMZ functions, click Enable. Enable the DMZ host Function is used the IP address assigned to the WAN for enabling DMZ function for the virtual IP address.

Multi-DMZ: Some users who have two or more global IP addresses assigned by ISP can be used the multi DMZ. The table is for the mapping of global IP address and virtual IP address.

Multi-NAT: Some of the virtual IP addresses (eg: 192.168.0.10 ~ 192.168.0.50) collectively use two of the global IP addresses (eg: 69.210.1.9 and 69.210.1.10). The Multi-NAT table will be setup as; Virtual Start IP Address: 192.168.0.10 Count: 40 Global Start IP Address: 69.210.1.9 Count: 2

Press Finish to continue.

The screen will prompt the parameters that will be written in EPROM. Check the parameters before writing in EPROM. Press Restart to restart the router working with new parameters or Continue to configure another parameter.

Home | Basic | Advanced | Status | Admin | Utility **ADVANCED - NAT/DMZ** Network Address Translation and DMZ Hosts Parameters:

- NAT/DMZ function
	- NAT/DNZ Function: @ Disable C Enable
- DNZ Bisti
	- DMZ Host Function: @ Disable C Enable Fistual IP A (desse. Adim Interface: WANT
- $-3644.092$

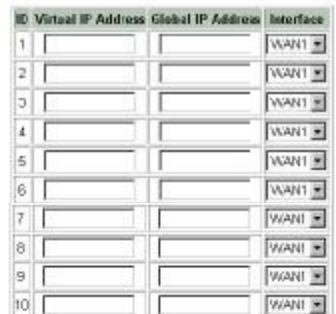

#### - Multi-NAT:

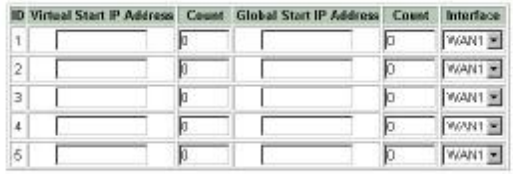

### **Virtual Server**

For example: Specific ports on the WAN interface are re-mapped to services inside the LAN. As only 69.210.1.8 (e.g., assigned to WAN1 from ISP) is visible to the Internet, but does not actually have any services (other than NAT of course) running on gateway, it is said to be a virtual server. Request with TCP made to 69.210.1.8:80 are remapped to the server 1 on 192.168.0.2:80 for working days from Monday to Friday 8 AM to 6PM, other requests with UDP made to 69.210.1.8:25 are remapped to server 2 on 192.168.0.3:25 and always on.

You can setup the router as Index 1, protocol TCP, interface WAN1, service name test1, private IP 192.168.0.2, private port 80, public port 80, schedule from Day Monday to Friday and time 8:0 to 16:0 and index 2, protocol UDP, interface WAN1, service name test2, private IP 192.168.0.3, private port 25, public port 25, schedule always.

Click Virtual Server to configure the parameters.

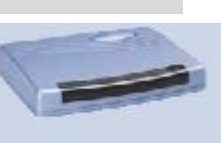

**BASIC** 

set Finish

- *TADVANCED*
- · SHDSL . WAN
- · BRIDGE
- $-10001E$
- NAT/DM2
- · MILIUAL SERVER
- $\triangleright$  STATUS
- **\* ADMIN**
- **> UTILITY**

Press Modify for modify 1.

Type the necessary parameters then

Press Restart to restart the router or

Finish.

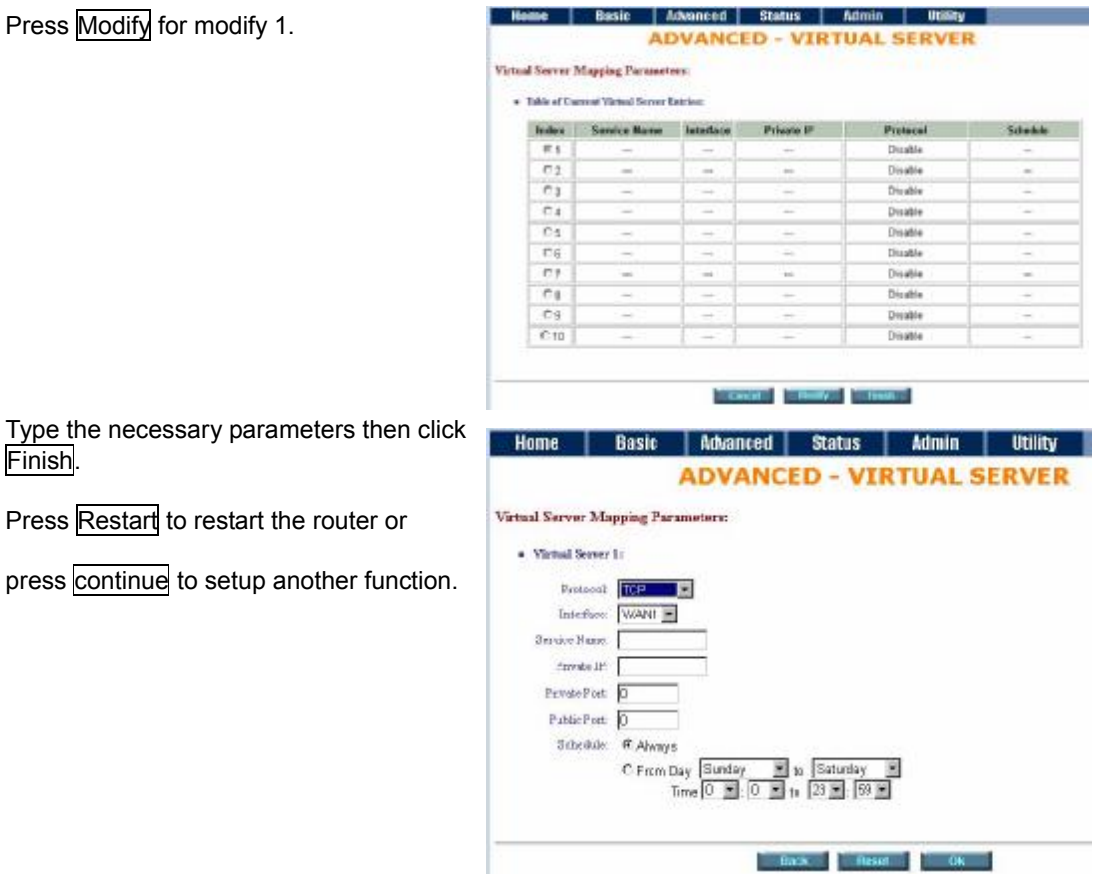

## **Administration**

This session introduces security and simple network management protocol (SNMP) and time synchronous.

**BASIC ADVANCED > STATUS** *VADMIN* • SECURITY  $\bullet$  SNMP • TIME SYNC **> UTILITY** 

### **Security**

For system secutiry, suggest to change the default user name and password in the first setup otherwise unauthorized persons can access the router and change the parameters.

There are three ways to configure the router, Web browser, telnet and serial console.

Press Security to setup the parameters.

## $\triangleright$  BASIC **ADVANCED STATUS v ADMIN**  $\bullet$  SECURITY  $\bullet$  SNMP

• TIME SYNC **> UTILITY** 

**ADMIN - SECURITY** 

Command #

Command<sub>3</sub>

For greater security, change the Supervisor ID and password for the gateway. If you don't set them, all users on your network can able to access the gateway using the default IP and Password root.

You can authorize five legal users to access the router via telnet or console. There are two UI modes, menu driven mode and command mode to configure the router.

Trust host pool will setup the legal IP addresses from which authorized person can configure the gateway. This is the more secure function for network administrator to setup the legal address of configuration. Configured 0.0.0.0 will allow all hosts on internet to access the router.

Click Finish to finish the setting.

The browser will prompt the configured parameters and check it before writing into EPROM.

Press Restart to restart the gateway working with the new parameters and press Continue to setup other parameters.

#### **Supervisor Profile and Security Parameters:** . Supervisor ID and Passwords Separation ID: Fuch Supervisor Password P Parrword Confirm P . Der Profile: ID Liser Name Liser Passwert Passwert Confirm ULMode Menu = <br>Command =  $1$  admin  $\overline{\mathbf{2}}$  $\overline{3}$ Command<sup>\*</sup>

Home Basic Advanced Status Admin Utility

Central Parameters:

 $\overline{4}$  $|5|$ 

Tabet Port

· TrustHastList Woming, he special trust has IP of 0.0.0.0 dboss the assess from any husts on internet.

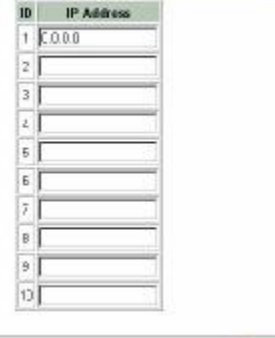

 $ca$  Reset from

**ADVANCED** 

**STATUS** 

**v ADMIN** • SECURITY  $\bullet$  SNMF • TIME SYNC  $\blacktriangleright$  UTILITY

**BASIC** 

### **SNMP**

Simple Network Management Protocol (SNMP) is the protocol not only governing network management, but also the monitoring of network devices and their functions.

The router can generate SNMP traps to indicate alarm conditions, and it relies on SNMP community strings to implement SNMP security. This gateway support MIB II.

Click SNMP to configure the parameters.

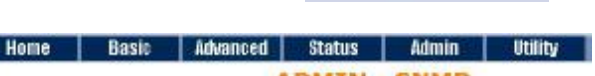

In the table of current community pool, you can setup the access authority.

In the table of current trap host pool, you can setup the trap host.

Press Modify to modify the community pool.

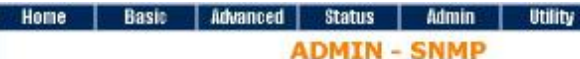

#### SNMP Community and Trap Parameters:

- Table of current community pool:

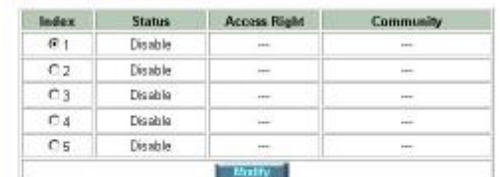

#### . Table of current trap hast pool:

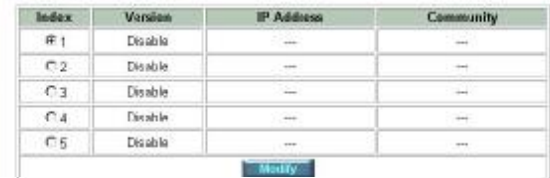

Cascol Final

SNMP Community and Trap Parameters:

#### \* Table of current community pool:

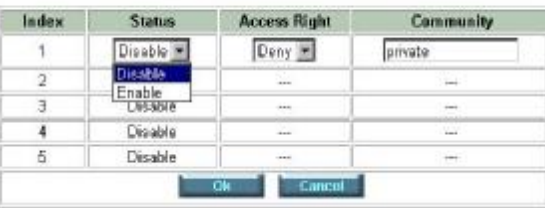

SNMP Community and Trap Parameters:

. Table of current community pool:

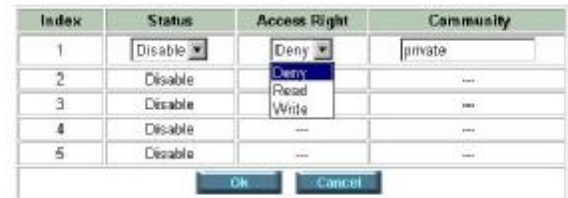

SNMP status: Enable

Access Right: Deny for deny all access Access Right: Read for access read only Access Right: Write for access read and write. Community: it serves as password for access right.

After configuring the community pool, press OK.

Click Modify to modify the trap host pool. Version: select version for trap host. IP: type the trap host IP Community: type the community password. Press OK to finish the setup.

The browser will prompt the configured parameters and check it before writing into EPROM.

· Table of current trup host pools

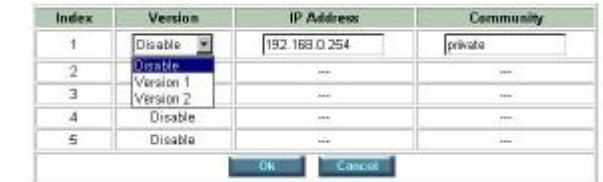

Press Restart to restart the gateway working with the new parameters and press Continue to setup other parameters.

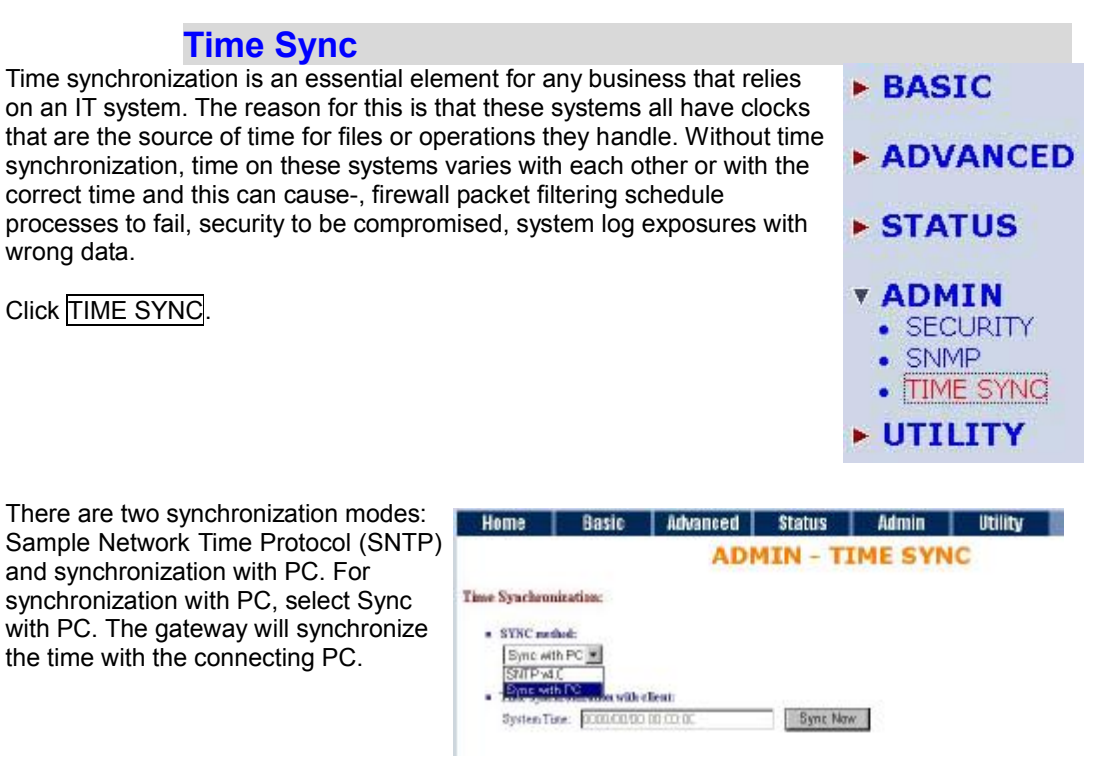

SNTP is the acronym for Simple Network Time Protocol, which is an adaptation of the Network Time Protocol (NTP) used to synchronize computer clocks in the Internet. SNT can be used when the ultimate performance of the full NTP implementation.

For SNTP, select SNTP v4.0. SNTP service: Enable Time Server: All of the time server around the world can be used but suggest to use the time server nearb Time Zone: you have to choose the right time zone.

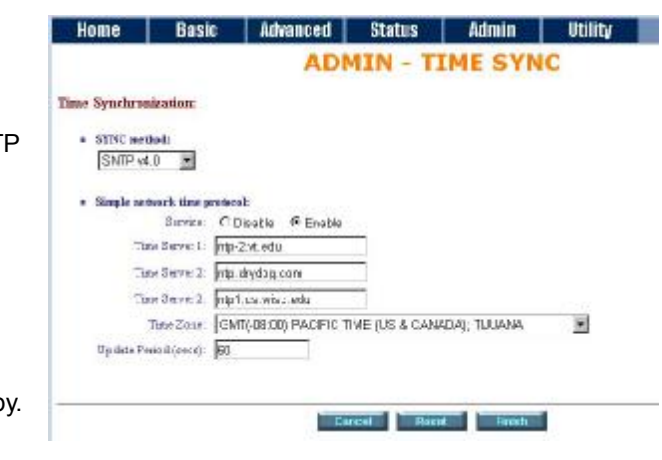

Press Finish to finish the setup. The browser will prompt the configured parameters and check it before writing into EPROM.

# **Utility**

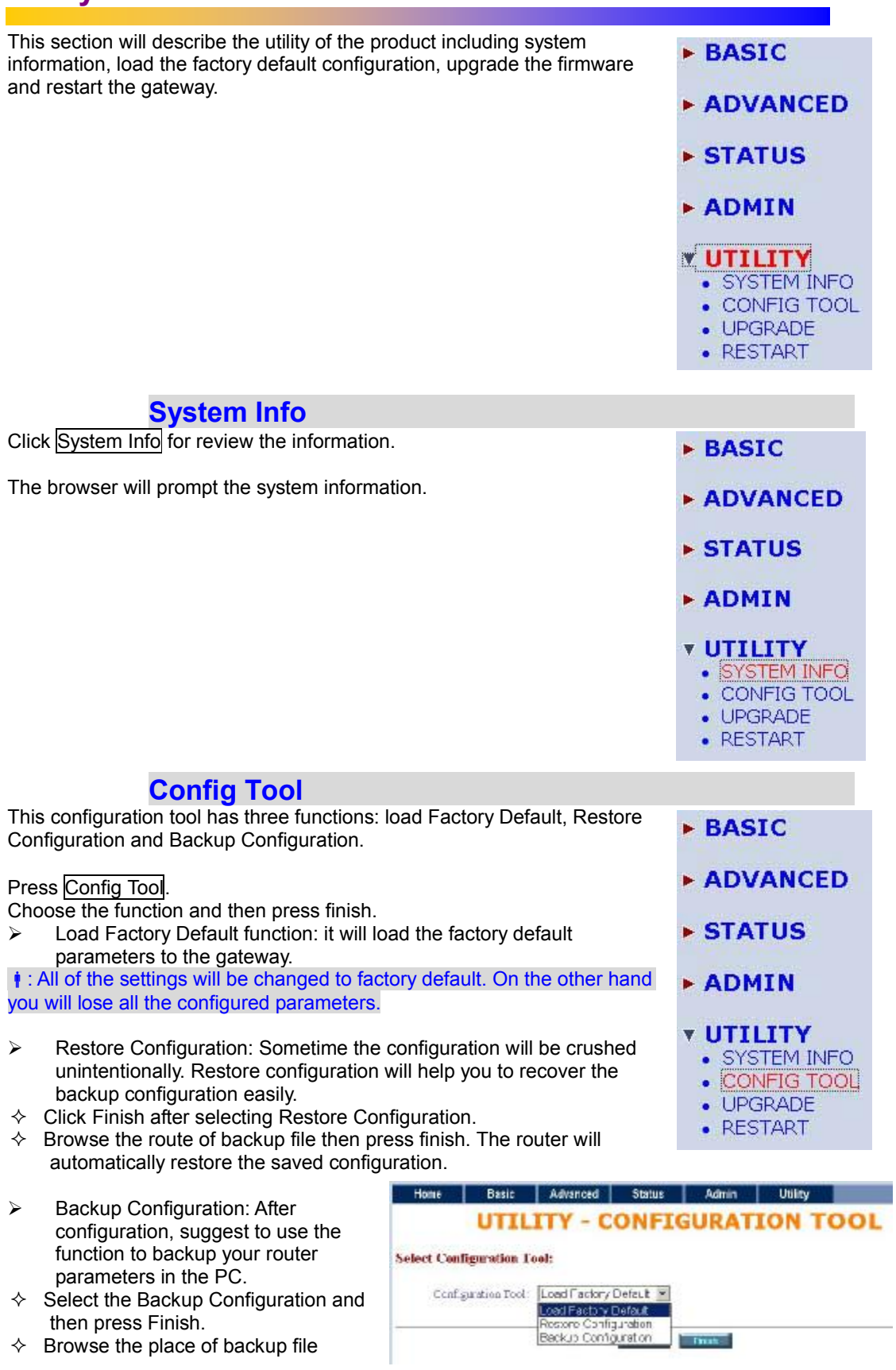

named backup. Press Finish. The router will automatically backup the configuration.

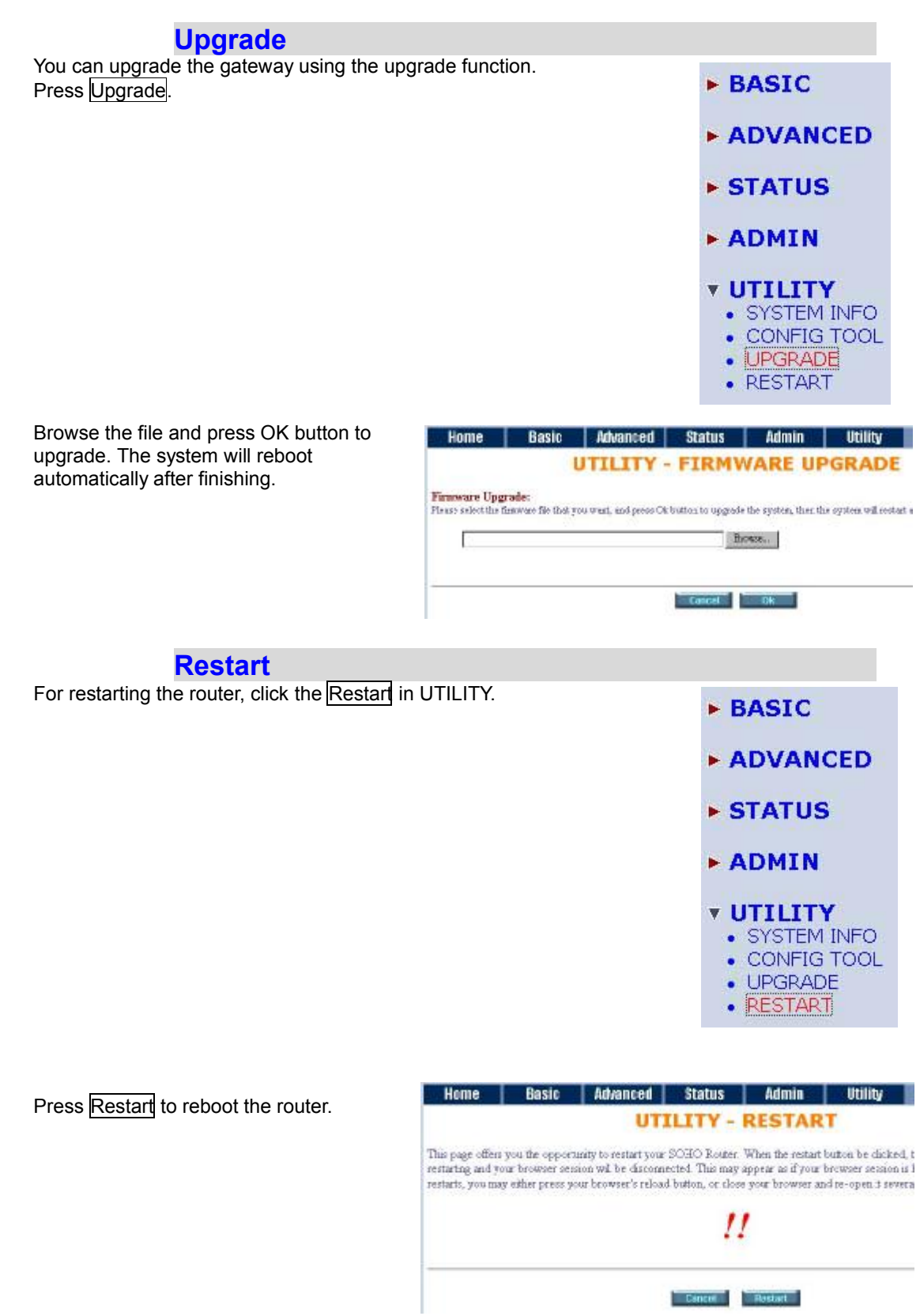

 $27 -$ 

## **Status**

You can monitor the SHDSL status including mode, Tx power and Bitrate and Performance information including SNR margin, atteunation and CRC error count.

LAN status will prompt the MAC address, IP address, Subnet mask and DHCP client table.

WAN status will display the WAN interface information.

You can view the routing table in the status of route.

Interface status inculdes LAN and WAN statistics information.

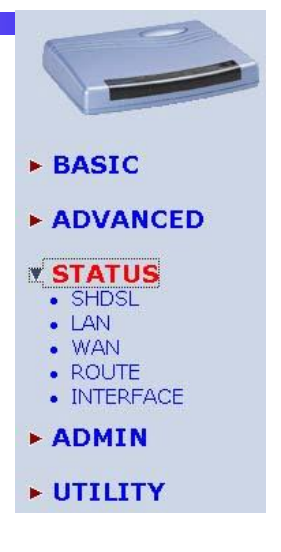

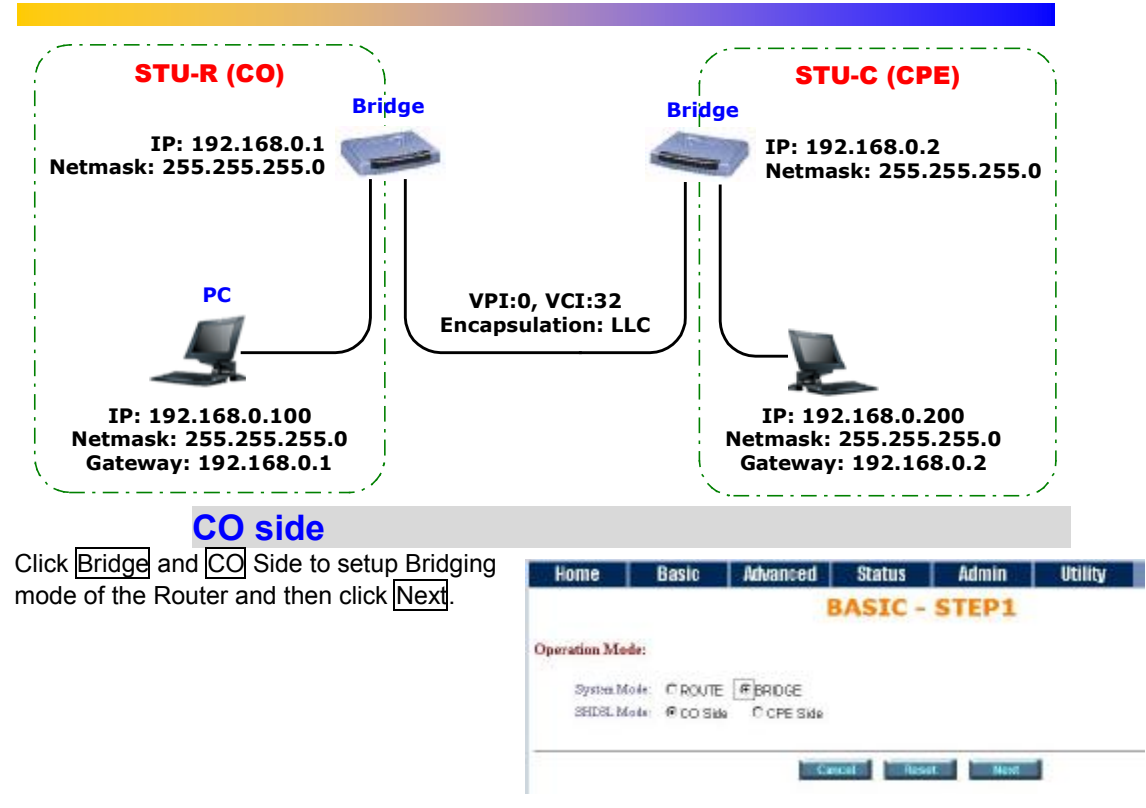

## **LAN-to-LAN connection with bridge Mode**

will reboot with the new setting.

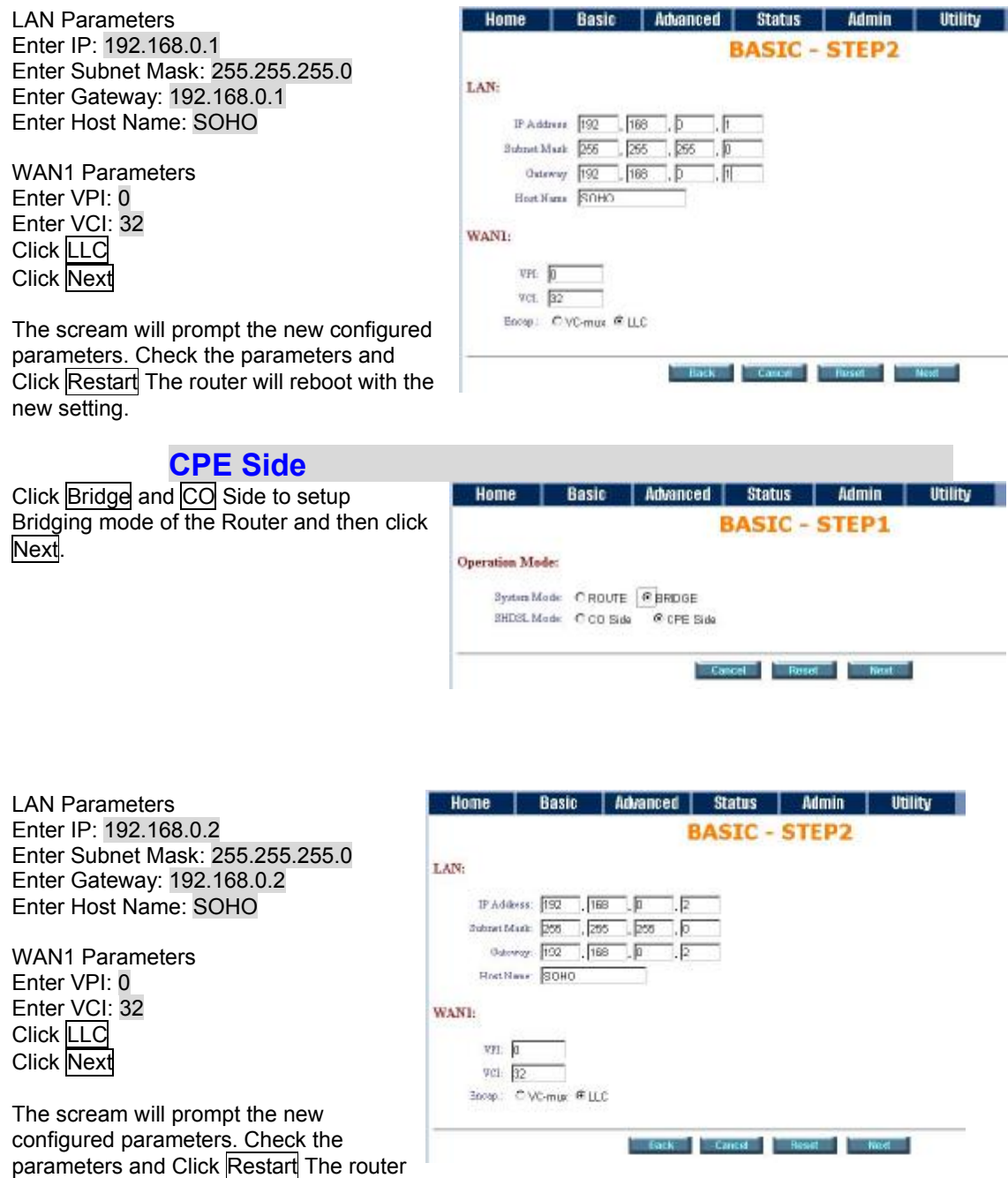

*Congratulation! You are done. Your SHDSL LAN-to-LAN connection is established.* 

## **Configuration via Serial Console or Telnet**

### **Serial Console**

Check the connectivity of the RS-232 cable from your computer to the serial port of ROUTER. Start your terminal access program with VT100 terminal emulation. Configure the serial link with baudrate of 9600, 8 data bits, no parity check, 1 stop bit, and no flow-control, and press the SPACE key until the login screen appears. When you see the login screen, you can logon to Router.

User: **admin**  Password: **\*\*\*\*\*** 

Note: If you have not set any user profile for the Router, enter the factory default user "admin". When the system prompts you for a password, type "admin" to enter Router.

#### **Telnet**

Make sure the correct Ethernet cable is used for connecting the LAN port of your computer to ROUTER. The LAN LNK indicator on the front panel shall light if a correct cable is used. Starting your Telnet client with VT100 terminal emulation and connecting to the management IP of Router, wait for the login screen appears. When you see the login screen, you can logon to Router.

User: **admin**  Password: **\*\*\*\*\*** 

Note: If you have not set any LAN IP of the Router, the default IP address is 192.168.0.1.

#### **Operation Interface**

For serial console and Telnet management, the ROUTER implements two operational interfaces: command line interface (CLI) and menu driven interface. The CLI mode provides users a simple interface, which is better for working with script file. The menu driven interface is a user-friendly interface to general operations. The command syntax for CLI is the same as that of the menu driven interface. The only difference is that the menu driven interface shows you all of available commands for you to select. You don't need to remember the command syntax and save your time on typing the whole command line.

The following figure gives you an example of the menu driven interface. In the menu, you scroll up/down by pressing key  $||/|\mathsf{K}|$ , select one command by key  $\mathsf{L}$ , and go back to a higher level of menu by key  $J$ . For example, to show the system information, just logon to the ROUTER, move down the cursor by pressing key  $\mathsf{K}$  twice and select "show" command by key  $\mathsf{L}$ , you shall see a submenu and select "system" command in this submenu, then the system will show you the general information.

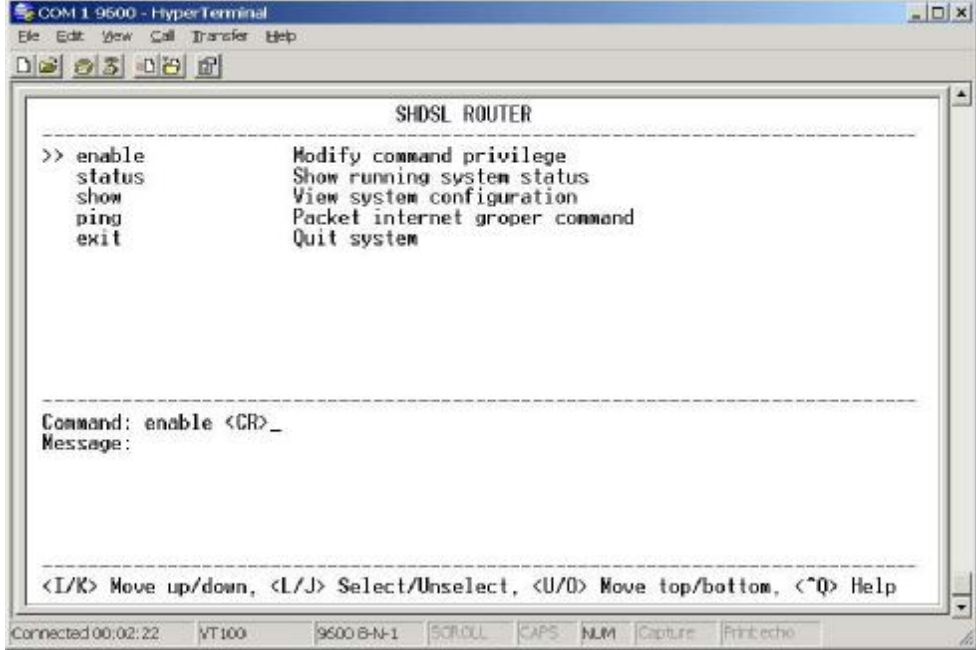

### **Window structure**

From top to bottom, the window will be divided into four parts:

- 1. Product name<br>2. Menu field: Me
- 2. Menu field: Menu tree is prompted on this field. "**>>**" symbol indicates the cursor place.
- 3. Configuring field: You will configure the parameters in this field. **< parameters >** indicates the parameters you can choose and **< more…>** indicates that there have submenu in the title.
- 4. Operation command for help

### **Menu Driven Interface Commands**

Before changing the configuration, familiarize yourself with the operations list in the following table. The operation list will be shown on the window.

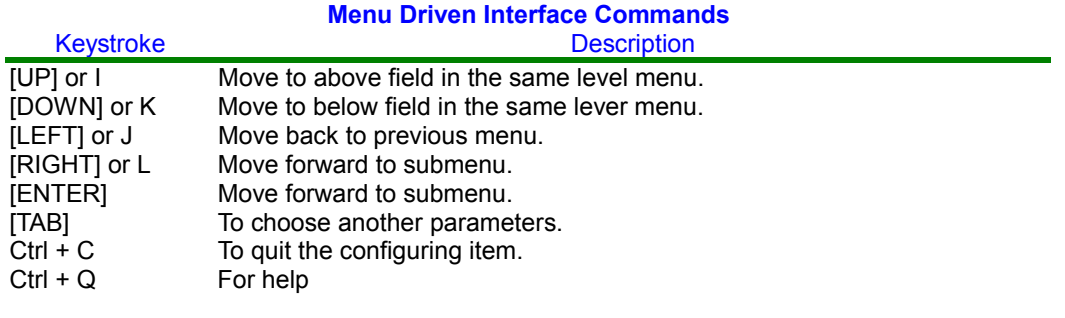

**Menu Tree** 

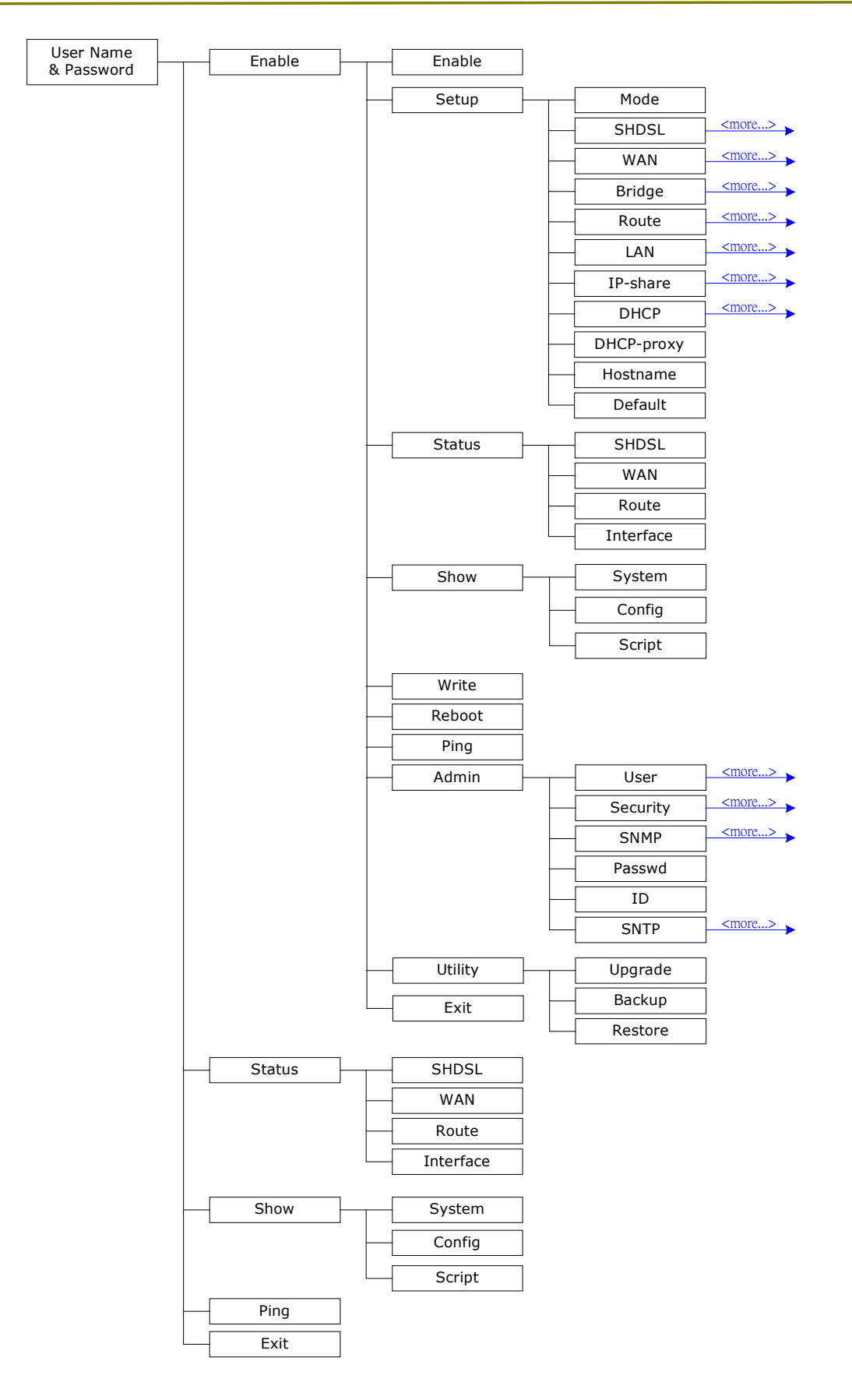

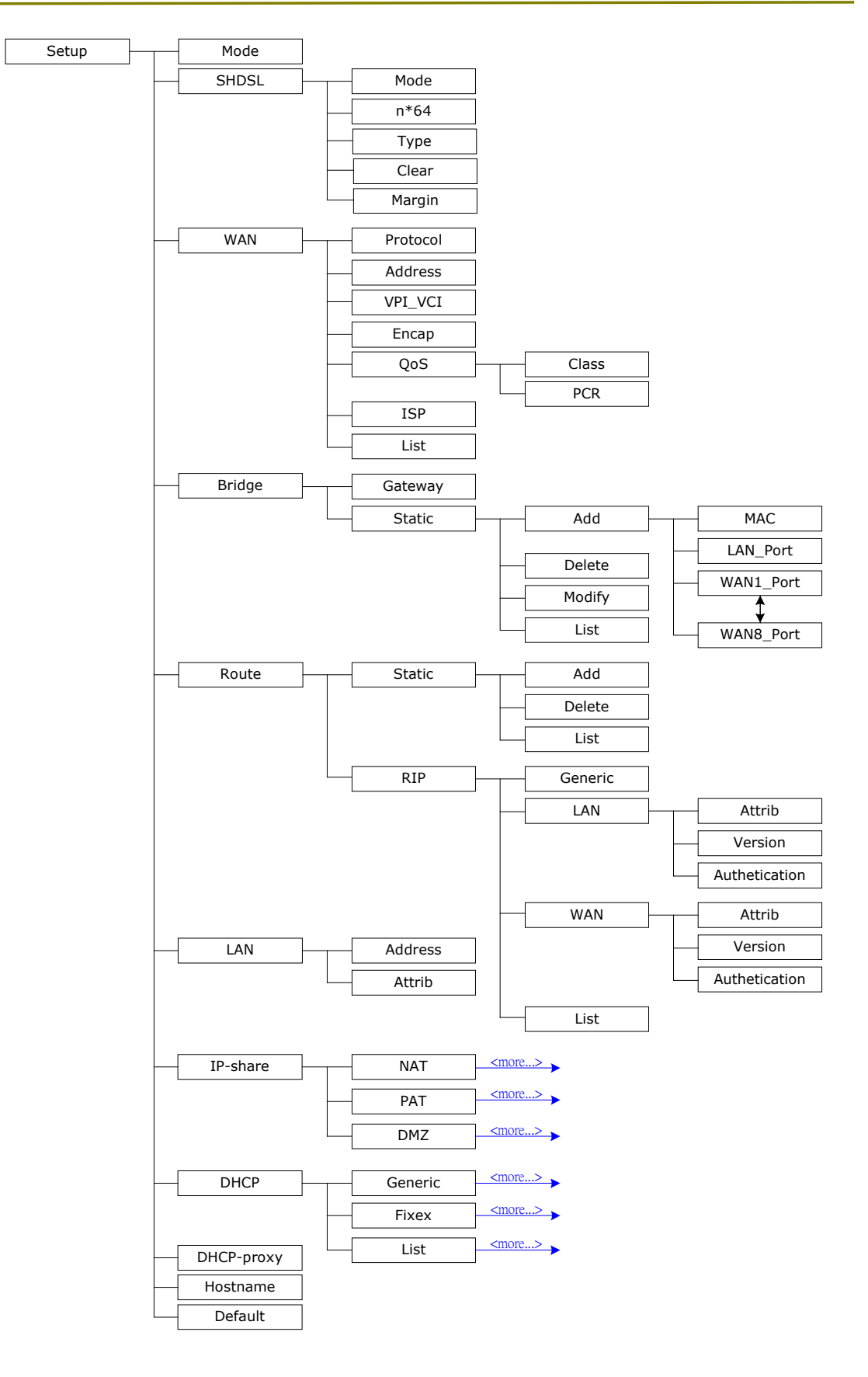

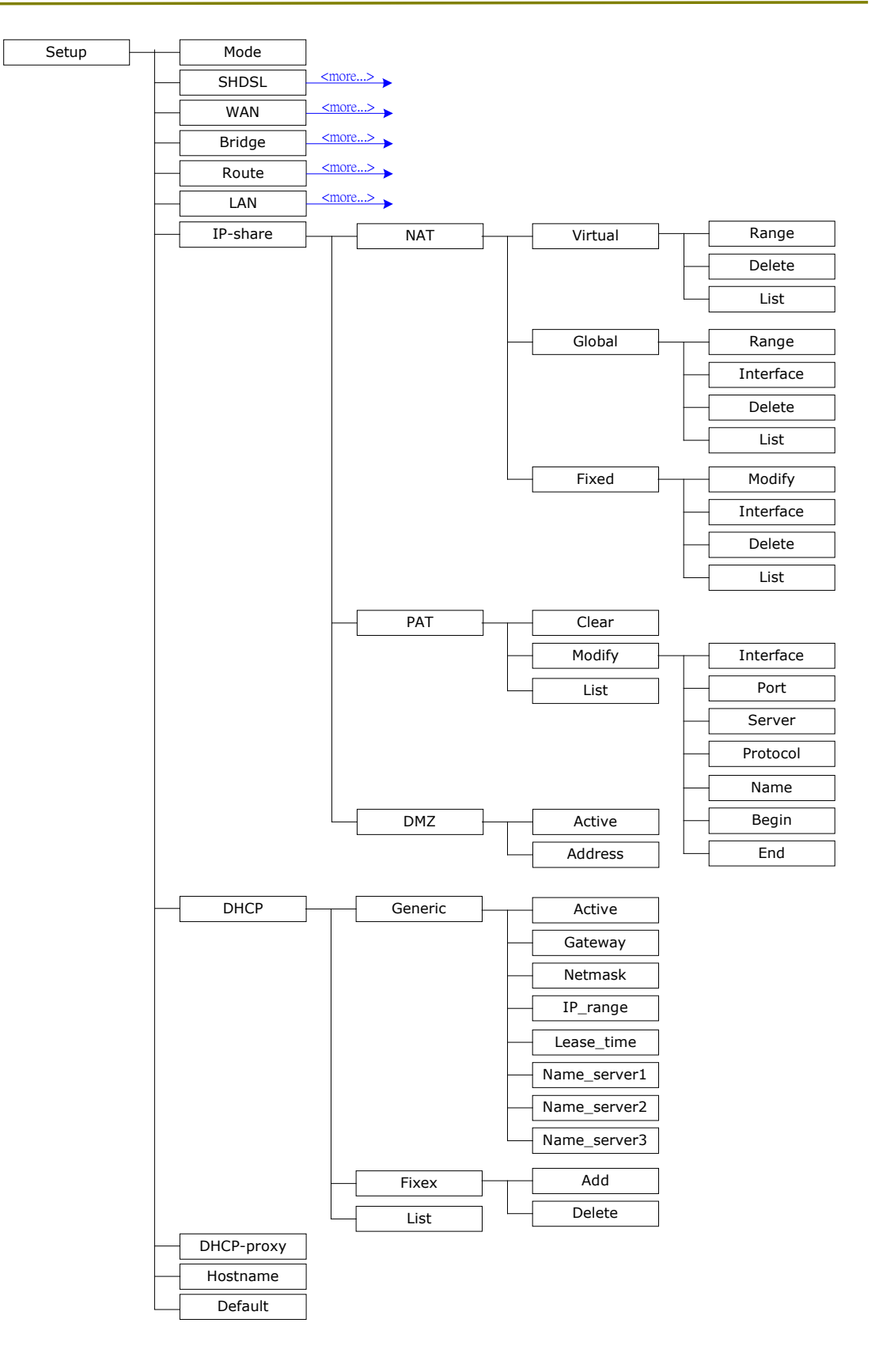

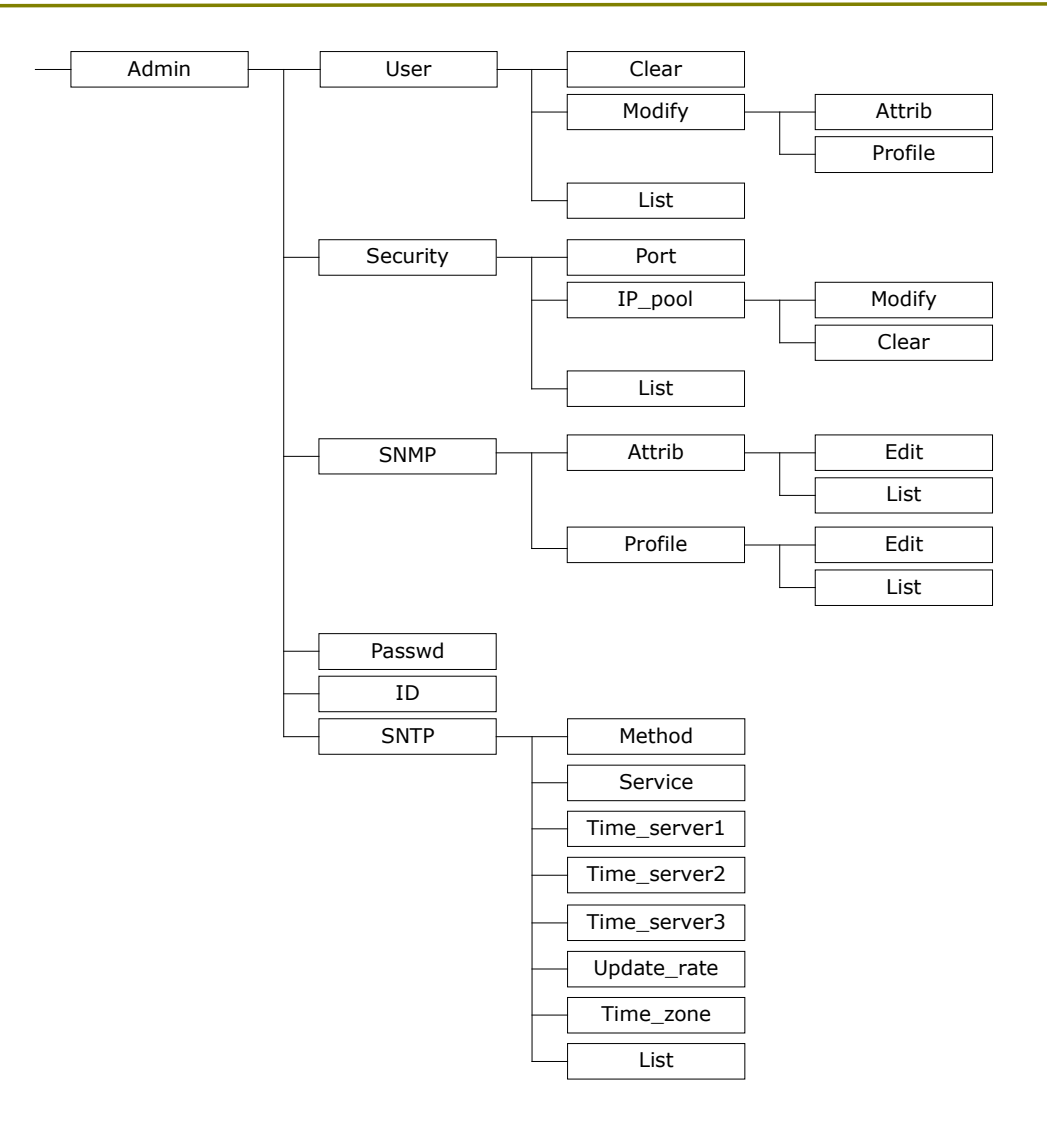

## **Configuration**

To setup the router, move the cursor " **>>**" to **enable** and press enter key. While the screen appears, type the supervisor password. The default supervisor password is **root**. The password will be prompted as "<sup>\*</sup> " symbol for system secutiry.

---------------------------------------------------------------------- Command: enable <CR> Message: Please input the following information.

Supervisor password: **\*\*\*\*** 

In this sub menu, you can setup management features and upgrade software, backup the system configuration and restore the system configuration via utility tools. For system security Suggest to change default user name and password after foremost setting. After changing the User Name and Password, strongly recommend you to save them because another time when you login, the User Name and Password have to be used the new one you changed.

----------------------------------------------------------------------

For any changes of configuration, you have to write the new configuration to EPROM and reboot the router to work with new setting.

The screen will prompt as follow.

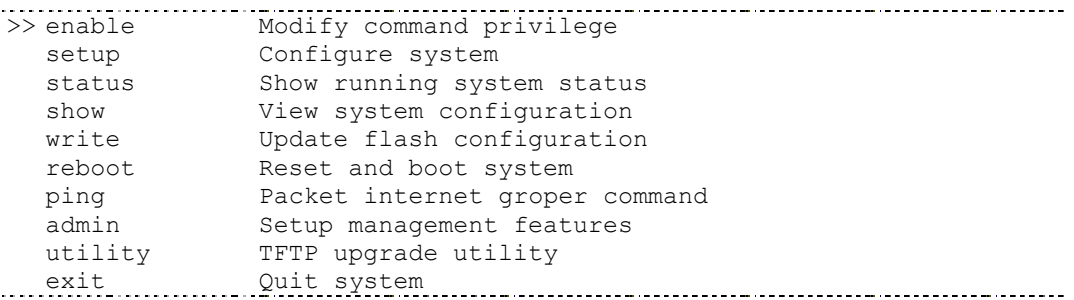

### **Status**

You can view running system status of SHDSL, WAN, route and interface via **status** command.

Move cursor " **>>** " to **status** and press enter.

```
>> shdsl Show SHDSL status 
 wan Show WAN interface status
 route Show routing table<br>interface Show interface stat
         Show interface statistics status
```
### **Show**

You can view the system information, configuration and configuration in command script by **show** command.

Move cursor " **>>** " to **show** and press enter.

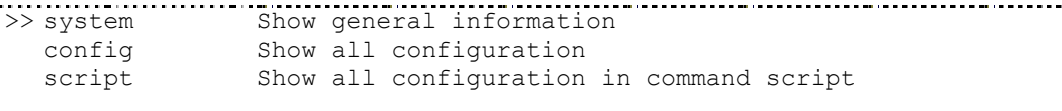

### **Write**

For any changes of configuration, you must write the new configuration to EPROM using **write** command and reboot the router to take affect.

Move cursor to " **>>** " to **write** and press enter.

```
---------------------------------------------------------------------- 
Command: write <CR> 
Message: Please input the following information.
```

```
Are you sure? (y/n): y 
----------------------------------------------------------------------
```
## **Reboot**

To reboot the router, use **reboot** command. Move cursor to " **>>** " to **write** and press enter.

```
---------------------------------------------------------------------- 
Command: reboot <CR> 
Message: Please input the following information. 
Do you want to reboot? (y/n): y 
----------------------------------------------------------------------
```
## **Ping**

Ping command will be used to test the connection of router. Move cursor " **>>** " to **ping** and press enter.

----------------------------------------------------------------------

```
Command: ping <ip> [1~65534|-t] [1~1999] 
Message: Please input the following information. 
IP address <IP> : 10.0.0.1
Number of ping request packets to send (TAB select): 1~65534
Data size [1~1999]: 32
```
## **Administration**

You can modify the user profile, telnet access, SNMP (Sample Network Management Protocol), supervisor information and SNTP (Simple Network Time Protocol) in **admin**. The route is **enable Ë admin**.

----------------------------------------------------------------------

For configuration the parameters, move the cursor " **>>** " to **admin** and press enter.

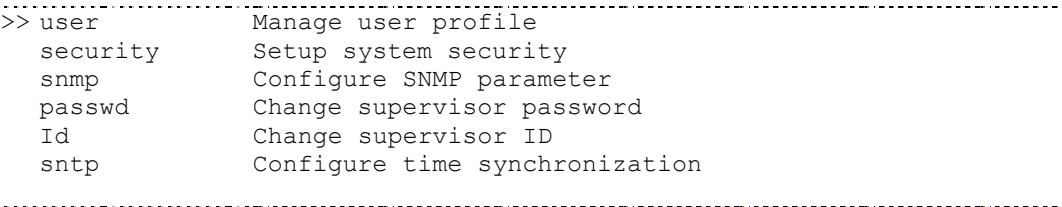

### **User Profile**

You can use **user** command to clear, modify and list the user profile. You can setup at most five users to access the router via console port or telent in user profile table however users who have the supervisor password can change the configuration of the router. Move the cursor " **>>** " to **user** and press enter key.

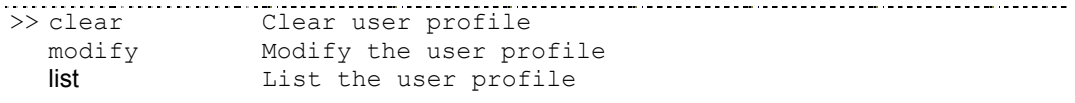

You can delete the user by number using **clear** command. If you do not make sure the number of user, you can use **list** command to check it. **Modify** command is to modify an old user information or add a new user to user profile.

#### **Security**

Security command can be configured ten legal IP address for telnet access and port number.

Move the cursor " >> " to **security** and press enter. The default legal address is 0.0.0.0. It means that there is no restriction of IP to access the router via telnet.

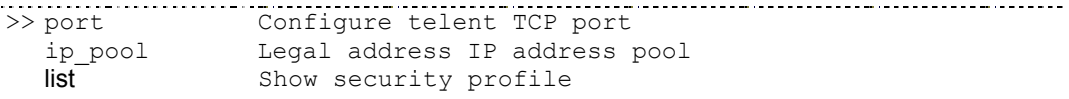

#### 

### **SNMP**

Simple Network Management Protocol (SNMP) is the protocol not only governing network management, but also the monitoring of network devices and their functions.

The router can generate SNMP traps to indicate alarm conditions, and it relies on SNMP community strings to implement SNMP security. This router support MIB II.

#### Move the cursor " **>>** " to **snmp** and press enter.

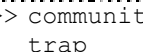

>> community Configure community parameter Configure trap host parameter

#### 

### **Supervisor Password and ID**

The supervisor password and ID are the last door for security but the most important. Users who access the router via web browser, console port or telent have to use the ID and password to configure the router. Suggest to change the ID and password.

#### **SNTP**

Time synchronization is an essential element for any business that relies on an IT system. The reason for this is that these systems all have clocks that are the source of time for files or operations they handle. Without time synchronization, time on these systems varies with each other or with the correct time and this can cause- virtual server schedule processes to fail and system log exposures with wrong data.

There are two methods to synchronize time, synchronize with PC or SNTPv4. If you choose synchronize with PC, the router will synchronize with PC. If you choose SNTPv4, the router will use the protocol to synchronize with the time server.

Move the cursor " **>>** " to **sntp** and press enter.

```
. . . . . . . . . . . . . . . . . .
                           - - - - - - ---------------------------------
>> method Select time synchronization method
  service Tigger SNTP v4.0 service
   time server1 Configure time server 1
   time server2 Configure time server 2
   time server3 Configure time server 3
   updaterate Configure update period 
   time_zone Configure GMT time zone offset<br>list Show SNTP configuration
                 Show SNTP configuration
```
## **Utility**

There are three utility tools, upgrade, backup and restore, embedded in the firmware. You can update the new firmware via TFTP upgrade tools and backup the configuration via TFTP backup tool and restore the configuration via TFTP restore tool. For upgrade, TFTP server with the new firmware will be supported by supplier but for backup and restore, you must have your own TFTP server to backup and restore the file.

Move the cursor " **>>** " to **utility** and press enter.

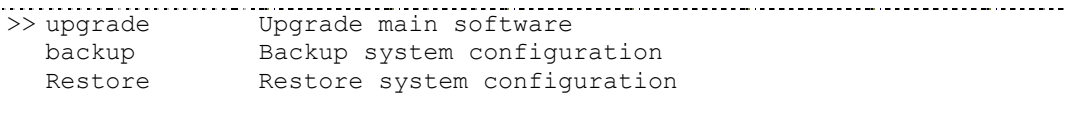

#### **Exit**

If you want to exit the system without saving, use **exit** command to quit system.

### **Setup**

All of the setup parameters are located in the subdirectories of setup. Move the cursor " **>>** " to **setup** and press enter.

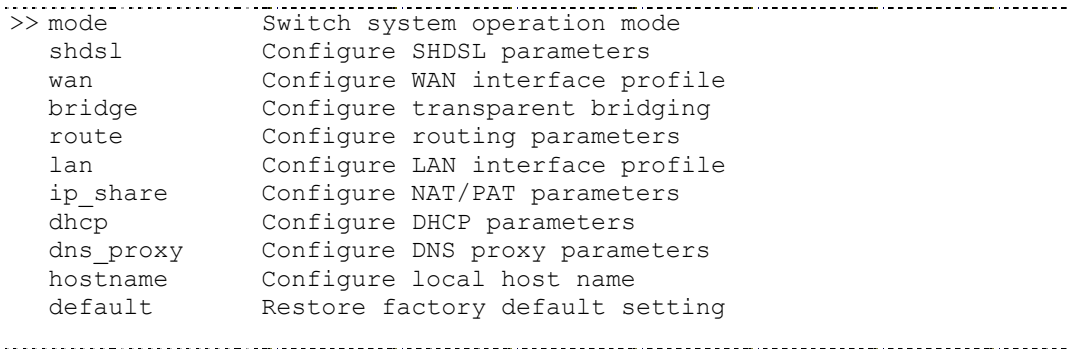

------------------------------

### **Mode**

The product can act as routing mode or bridging mode. The default setting is routing mode. You can change the system operation mode by using mode command. Move the cursor " **>>** " to **mode** and press enter.

```
---------------------------------------------------------------------- 
Command: setup mode <Route|Bridge> 
Message: Please input the following information.
```
System operation mode (TAB select) <Route>: **Route** 

----------------------------------------------------------------------

#### **SHDSL**

You can setup the SHDSL parameters by the command **shdsl**. Move the cursor " **>>** " to shdsl and press enter.

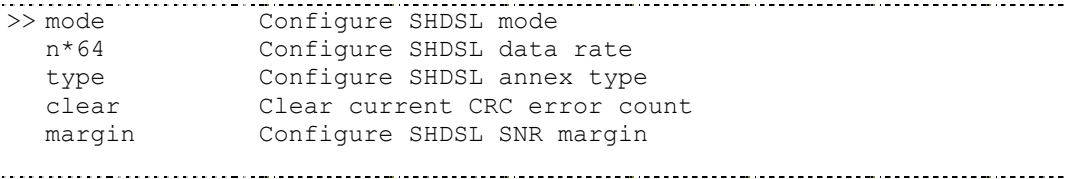

There are two types of SHDSL mode, STU-R and STU-C. STU-R means the terminal of central office and STU-C customer premises equipment.

You can setup the data rate by the multiple of 64Kbps- n is from 0 to 32. If you configure n is 0, the product will perform as adaptive mode.

There are two types of SHDSL Annex type, Annex-A and Annex-B.

Clear command can clear CRC error count.

Generally, you cannot need to change SNR margin, which range is from 0 to 10.

#### **WAN**

The router supports 8 PVC, private virtual circuit, and so you can setup eight WAN, WAN1 to WAN8. Move the cursor " **>>** " to **wan** and press enter. To setup WAN1, type **1**.

```
---------------------------------------------------------------------- 
Command: setup wan <1~8> 
Message: Please input the following information. 
Interface number <1~8>: 1 
---------------------------------------------------------------------- 
>> protocol Link type protocol 
  address IP address and subnet mask 
  vpi vci Configure VPI/VCI value
  encap Configure encapsulation type 
  qos Configure VC QoS 
  isp Configure account name, password and idle time 
  list WAN interface configuration
```
There are four types of protocols, IPoA, EoA, PPPoA and PPPoE, which is supported by your ISP.

For PPPoA and PPPoE, you do not need to setup IP address and subnet mask.

There is an unique VPI and VCI value for Internet connection supported by ISP. The range of VIP is from 0 to 255 and VCI from 0 to 65535.

There are two types of encapsulation types, VC-Mux and LLC.

You can setup virtual circuit quality of service, VC QoS, using qos command. There are two QoS class, UBR and CBR. The peak cell rate can be configured from 64kbps to 2400kbps.

ISP command can configure account name, password and idle time. Idle time are from 0 minute to 300 minutes.

You can review the WAN interface configuration via list command.

#### **Bridge**

You can setup the bridge parameters in bridge command. If the product is configured as a router, you do not want to setup the bridge parameters. Move the cursor " **>>** " to **bridge** and press enter.

```
>> gateway Default gateway 
             -----------------------
                       static Static bridging table
```
You can setup default gateway IP via gateway command.

You can setup 20 sets of static bridge in static command.

#### **Route**

You can setup the routing parameters in route command. If the product is configured as a bridge, you do not want to setup the route parameters. Move the cursor " **>>** " to **route** and press enter.

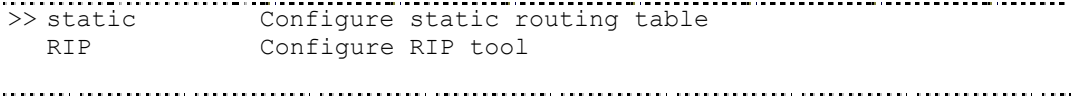

You can setup 20 sets of static route in static command.

For more RIP information, please review route in page 18.

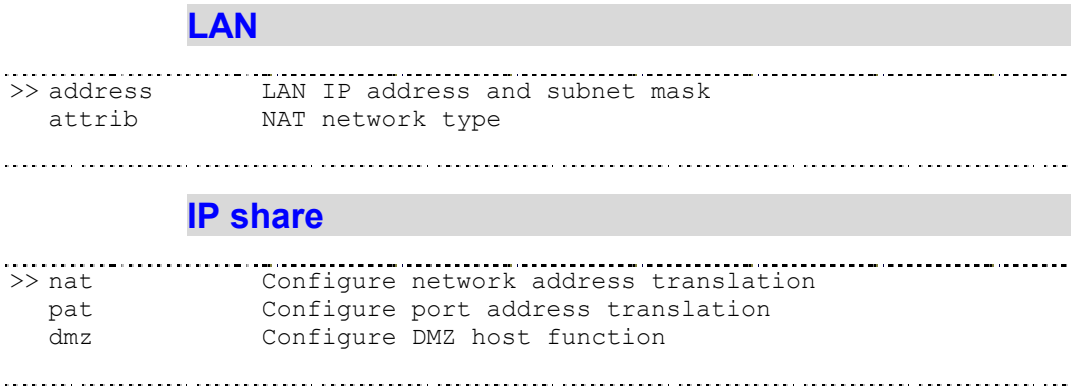

For more NAT, PAT and DMZ information, review NAT/DMZ in page 20.

### **DHCP**

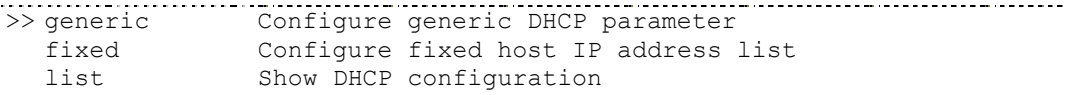

For more DHCP information, review DHCP server in page 10.

#### **DNS proxy**

You can setup three DNS servers in the product. The number 2 and 3 DNS servers are option. Move cursor " >> " to dns proxy and press enter.

---------------------------------------------------------------------- Command: setup dns proxy <IP> [IP] [IP] Message: Please input the following information.

DNS server 1 (ENTER for default) <168.95.1.1>: **10.0.10.1**  DNS server 2: **10.10.10.1**  DNS server 3:

----------------------------------------------------------------------

#### **Host name**

Enter local host name via hostname command. Move cursor " **>>** " to **hostname** and press enter.

----------------------------------------------------------------------

Command: setup hostname <name> Message: Please input the following information.

Local hostname (ENTER for default) <SOHO>: **test** 

----------------------------------------------------------------------

### **Default**

If you want to restore factory default, first move the cursor " **>>** " to default and then press enter.

---------------------------------------------------------------------- Command: setup default <name> Message: Please input the following information. Are you sure? (Y/N): **y** 

----------------------------------------------------------------------

Copyright & Regulatory Information

**Manual Copyright © 2003.** 

This manual described in it is copyrighted with all rights reserved. This manual may not be copied, in whole or in part, without written consent. All product names are trademarks and or registered trademarks of their respective companies.